Programowanie wizualne dla każdego

Podręcznik dla nauczycieli

**PIOTR SZLAGOR** projekt okładki: Beata Piętka

# *Scratch*

## *Programowanie wizualne dla każdego*

Autor: [Piotr Szlagor](http://www.piotr.szlagor.net/) Projekt okładki: [Beata Piętka](http://beatapietka93.blogspot.com/) Wersja: 08.02.2013

*Treści niniejszego podręcznika są objęte licencją Creative Commons 3.0 Attribution License*

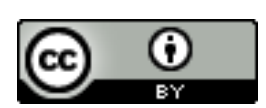

### Spis treści

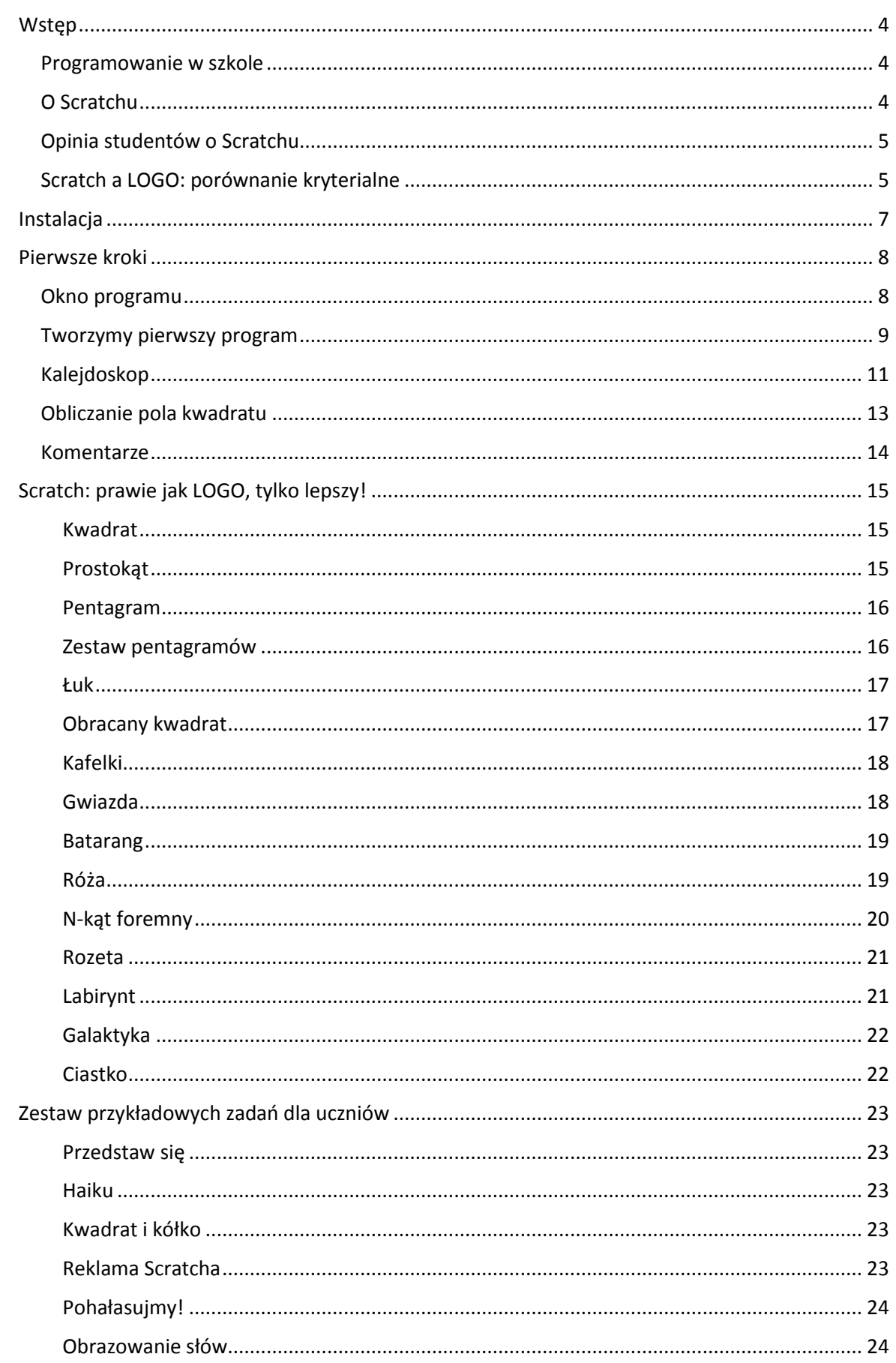

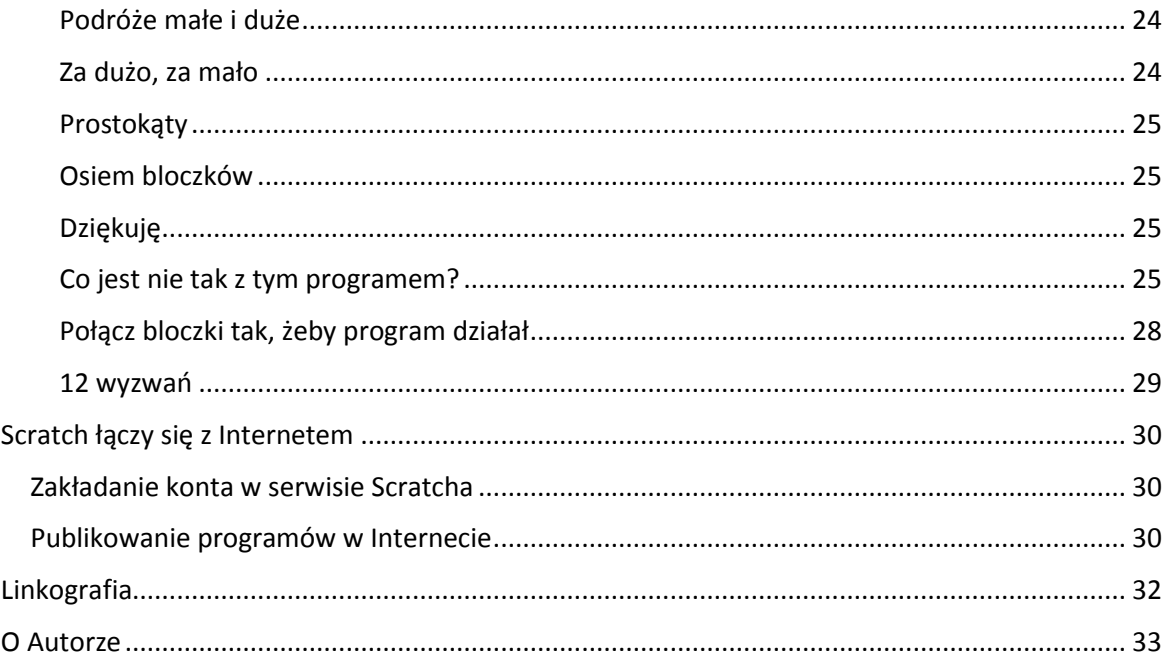

#### <span id="page-4-0"></span>**Wstęp**

#### <span id="page-4-1"></span>Programowanie w szkole

#### Zgodnie z Podstawą Programową,

*Każdy absolwent liceum, czy technikum powinien wykazywać się umiejętnością rozwiązywania problemów z użyciem komputera oraz stosowania algorytmicznego podejścia do zadań.*

Szkoła stara się kształcić tę umiejętność u uczniów już od pierwszych lat nauki. Niestety, często próbuje się w tym celu wykorzystywać tradycyjne, ale jednocześnie anachroniczne, środowiska programistyczne (np. Logo). Pochodzą one z zamierzchłych epok programistycznych, więc nie są dla uczniów atrakcyjne. Często ich jedyną "zaletą" jest fakt, że nauczyciele znają je i potrafią stosować w nauczaniu. Jednocześnie nie znają nowszych rozwiązań o podobnych funkcjach. Jest to wielka strata, biorąc pod uwagę znaczący wpływ nauki programowania na umiejętności

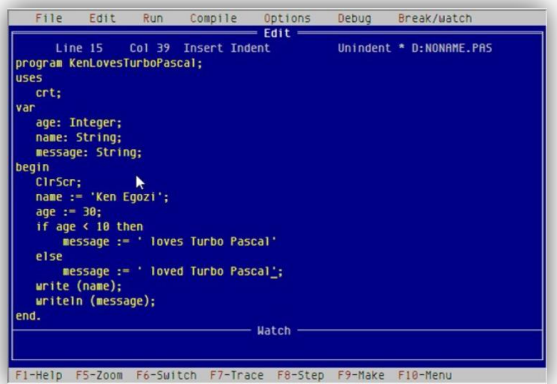

kształtowane u uczniów. Młodzież mająca styczność z programowaniem notuje bowiem zwiększony stopień pomysłowości, kreatywności i dbałości o szczegóły oraz wykazuje się zróżnicowaniem pomysłów.

Optymalnym środowiskiem do nauki programowania byłoby takie, które cechowałaby przyjazność, prostota obsługi, bezpłatność, wieloplatformowość<sup>1</sup>, a przy tym nowoczesność. Ideałem byłoby, gdyby zostało opracowane z myślą o edukacji.

#### <span id="page-4-2"></span>O Scratchu

1

Istnieje środowisko, które nie tylko spełnia te cechy, ale także posiada wiele innych pożądanych z punktu widzenia edukacji. Jest nim **Scratch**, stworzony przez Massachusetts Institute of Technology, opracowany specjalnie dla edukacji przez znany zespół Mitchela Resnicka "Lifelong Kindergarten" pracownię MIT Media Lab<sup>2</sup>. Scratch pozwala na proste tworzenie aplikacji mogących wykorzystywać dźwięki, rysować, porównywać kolory i wiele więcej. Jest całkowicie bezpłatny

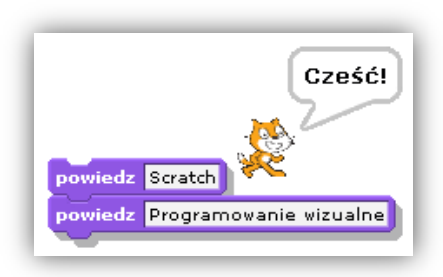

i działa na różnych systemach operacyjnych, co czyni go dostępnym dla każdego ucznia. Z powodzeniem można go już używad w pracy z sześciolatkami. Ciekawym jest również fakt, że stworzone aplikacje można udostępnić w Internecie, a następnie umieścić na stronie internetowej.

Aplikacje w Scratchu buduje się (dosłownie) w edytorze bloków funkcjonalnych. Nie wymaga to wcześniejszej znajomości żadnego języka programowania. Wszystkie komendy wypisane są na bloczkach, w języku polskim. Mają one, w zależności od swojego przeznaczenia, różne kolory. Dzięki temu struktura tworzonej aplikacji znacznie zyskuje na przejrzystości.

Warto zastanowić się nad wykorzystaniem Scratcha w szkole. Ze względu na nowe podejście do sposobu tworzenia aplikacji, ma on duży potencjał dydaktyczny. Jasna i przemyślana struktura programu w edytorze bloczków znakomicie wspomaga uczenie myślenia algorytmicznego.

 $1$  Możliwość pracy na wielu systemach operacyjnych

<sup>&</sup>lt;sup>2</sup> Zobacz: <u>enauczanie.com/start/cce/lifelong-kindergarten</u>

#### <span id="page-5-0"></span>Opinia studentów o Scratchu

Wśród studentów Matematyki z Informatyką została przeprowadzona ankieta na temat Scratcha. Studenci, po odbyciu sześciogodzinnego kursu algorytmiki opartym o to środowisko mieli za zadanie odpowiedzieć na kilka pytań.

Analizując odpowiedzi respondentów można zauważyd, że każdy z nich zadeklarował, iż wybrałby Scratcha, gdyby miał przeprowadzać zajęcia z algorytmiki. Studenci jednogłośnie uznali również, że w tym środowisku programuje się łatwiej, aniżeli w innych (np. Logo, Pascal). Te opinie można uznad za reprezentatywne, gdyż blisko 2/3 ankietowanych miało wcześniej styczność z programowaniem.

Studenci zostali również poproszeni o to, by każdy z nich wypisał trzy wady i zalety Scratcha, jakie udało im się zauważyć, podczas kursu algorytmiki. Najczęściej powtarzającymi się zaletami był przyjazny interfejs, łatwość edycji oraz bezpłatność. Respondenci mieli problem ze znalezieniem wad Scratcha. Wśród nich został wymieniony brak możliwości dowolnej zmiany rozmiaru okna sceny (dostępne są dwa wbudowane ustawienia).

Szczegółowe wyniki ankiety dostępne są do obejrzenia w serwisie Enauczanie.com<sup>3</sup>.

#### <span id="page-5-1"></span>Scratch a LOGO: porównanie kryterialne

|                                                     | <b>Scratch</b>                                                                                                    | LOGO                                                                                                    |
|-----------------------------------------------------|----------------------------------------------------------------------------------------------------|----------------------------------------------------------------------------------------------------|
| Interfejs w języku polskim                          | Tak                                                                                                    | Tak                                                                                                    |
| Nauka komend na pamięć                              | Nie                                                                                                    | Tak                                                                                                    |
| Możliwość tworzenia rysunków<br>za pomocą skryptów  | Tak                                                                                                    | Tak                                                                                                    |
| Przykładowe instrukcje<br>(rysowanie kwadratu)      | kiedy kliknięto $\Box$<br>przyłóż pisak<br>przesuń o <b>100</b> kroków<br>obróć o 90 stopni<br>przesuń o [100] kroków<br>obróć o 90 stopni<br>przesuń o [100] kroków<br>obróć o 90 stopni<br>przesuń o [100] kroków<br>obróć o 90 stopni | 7<br>CS<br>?<br>np 100<br>?<br>pw 90<br>$\frac{2}{2}$<br>np 100<br>pw 90<br>$\frac{2}{2}$<br>np 100<br>pw 90<br>np 100<br>7<br>pw 90 |
| Instrukcje warunkowe                                | Tak                                                                                                    | Tak                                                                                                    |
| Pętle                                               | Tak                                                                                                    | Tak                                                                                                    |
| Tworzenie własnych procedur                         | Tak                                                                                                    | Tak                                                                                                    |
| Ilość elementów wykonujących<br>instrukcje programu | Dowolna ilość "duszków",<br>mogących pracować<br>równolegle                                                                                                    | Jeden "żółw"                                                                                                    |

 3 Zobacz[: enauczanie.com/narzedzia/scratch/scratch-opinia-studenci](http://www.enauczanie.com/narzedzia/scratch/scratch-opinia-studenci)

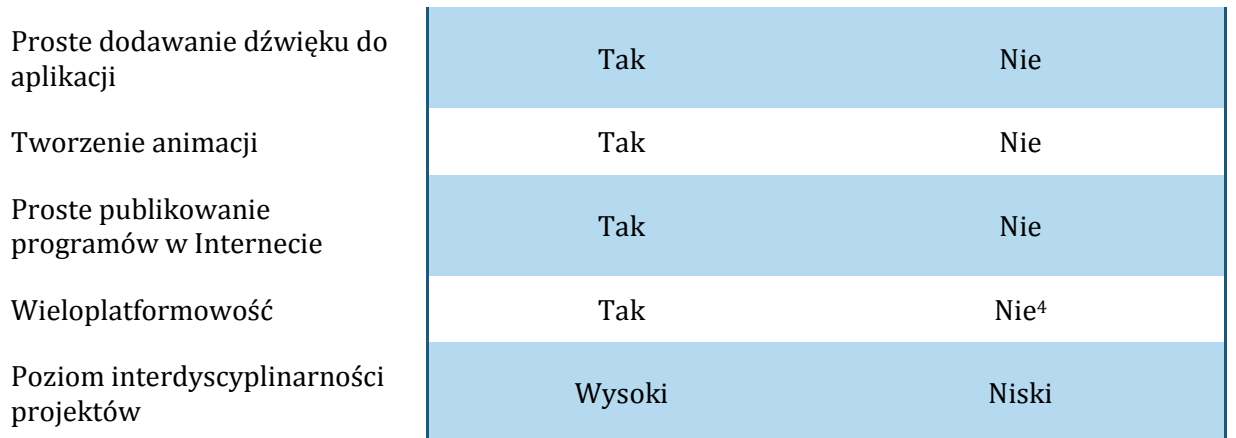

**.** 

 $^4$  Wersje Logo dla systemu Windows różnią się od tych dla innych systemów

#### <span id="page-7-0"></span>**Instalacja**

Scratch jest dostępny dla systemów Windows, Ubuntu oraz Mac OS X. By zainstalować go na swoim komputerze (wersja poradnika dla systemu Windows):

- 1. Włącz stronę [info.scratch.mit.edu/pl/scratch\\_1.4\\_download.](http://info.scratch.mit.edu/pl/Scratch_1.4_Download)
- 2. Wybierz instalator programu dla swojego systemu operacyjnego i zapisz go na dysku.
- 3. Otwórz instalator Scratcha (musisz mieć uprawnienia administratora, by to zrobić).
- 4. Przejdź przez kolejne kroki instalacji, klikając przycisk *Next*.
- 5. Poczekaj aż program się zainstaluje.
- 6. Wybierz, czy program ma się uruchomić po zamknięciu instalatora (Start Scratch) oraz czy na pulpicie ma się pojawid skrót do programu (*Make a shortcut to Scratch on the desktop*).
- 7. Naciśnij guzik *Finish*.

Jeśli zdecydowałeś się na umieszczenie skrótu na pulpicie, to powinna się tam pojawid ikona Scratcha. Gdy klikniesz na nią dwa razy, program uruchomi się i będziesz mógł przystąpić do pracy.

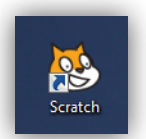

#### <span id="page-8-0"></span>**Pierwsze kroki**

W tym dziale poznasz podstawy obsługi programu Scratch. Dowiesz się, co oznaczają poszczególne elementy okna aplikacji. Stworzysz również swoje pierwsze projekty, które pomimo swojej prostoty będą przedstawiały ciekawe efekty.

#### <span id="page-8-1"></span>Okno programu

Główne okno Scratcha jest podzielone na kilka wyróżniających się sekcji (Rys. 1), które nawzajem ze sobą współpracują. Znajomość ich funkcji jest kluczowa do sprawnego poruszania się w programie, lecz zaznajomienie się z nią nie sprawi Ci większej trudności. Interfejs programu został bowiem tak zaprojektowany, by radzili z nim sobie nawet sześciolatkowie.

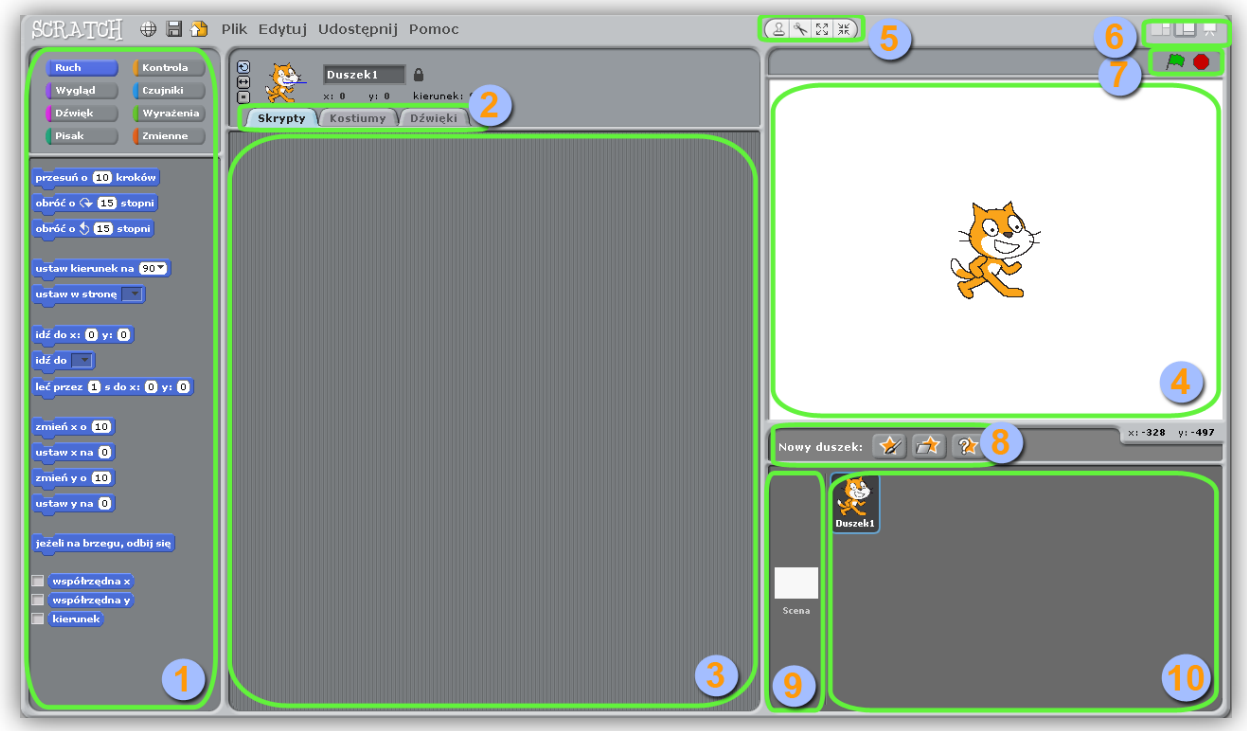

**Rys. 1 Okno programu Scratch z zaznaczonymi, najważniejszymi sekcjami**

Sekcje ponumerowane na powyższym rysunku to:

- 1. **Bloczki** potrzebne do stworzenia programu. Są one pogrupowane kolorystycznie w zależności od funkcji, jaką spełniają (niebieskie – ruch, różowe – dźwięk itd.). Klikając prawym przyciskiem na poszczególnym bloczku, możesz wywołać okno pomocy, szczegółowo wyjaśniające jego przeznaczenie.
- 2. Zakładki pozwalające na zmianę zawartości sekcji nr 3 z edytora skryptów na edytor kostiumów lub dźwięków.
- 3. **Skrypty** w to miejsce należy przeciągać bloczki, by stworzyć swój program. Możesz łączyć ze sobą dowolną liczbę pasujących do siebie bloczków, tworząc ich segmenty. Bloczki łączą się, gdy podczas ich zbliżania ukazuje się między nimi biały pasek.
- 4. **Scena –** tu są wyświetlane duszki wykonujące skrypty z sekcji 3.
- 5. Narzędzia pozwalające na szybką edycję duszka w sekcji nr 4. Od lewej jest to **duplikowanie** duszka, **wycinanie**, **powiększanie** i jego **pomniejszanie**.
- 6. Zmiana wielkości okna sceny. Od lewej to **najmniejsze** dające najlepszy widok na sekcję nr 3, **normalne** – takie jak na rysunku oraz **pełny ekran**.
- 7. Uruchamianie i zatrzymywanie skryptu dla wszystkich duszków. Zielona flaga uruchamia skrypt (w kodzie programu musi zostać umieszczony bloczek z zieloną flagą), czerwony znak stop hamuje działanie całego programu.
- 8. Guziki (od lewej) pozwalają odpowiednio na narysowanie (zaimportowanie) duszka, wybranie, czy wylosowanie wybranego duszka z bazy.
- 9. Wybieranie sceny (tła) dla wykonywanego skryptu. Domyślnie jest to biała plansza.
- 10. Wybieranie duszka, który w danym momencie podlega edycji. Program może mieć kilka duszków wykonujących różne skrypty (mogące byd powiązane ze sobą). Sekcja skryptów będzie się zmieniała w zależności od wybranego w danym momencie duszka.

#### <span id="page-9-0"></span>Tworzymy pierwszy program

1. Przeciągnij bloczek *przesuń o z kroków do sekcji Skryptów* (Rys. 2). Kliknij na bloczek. Kot się poruszy.

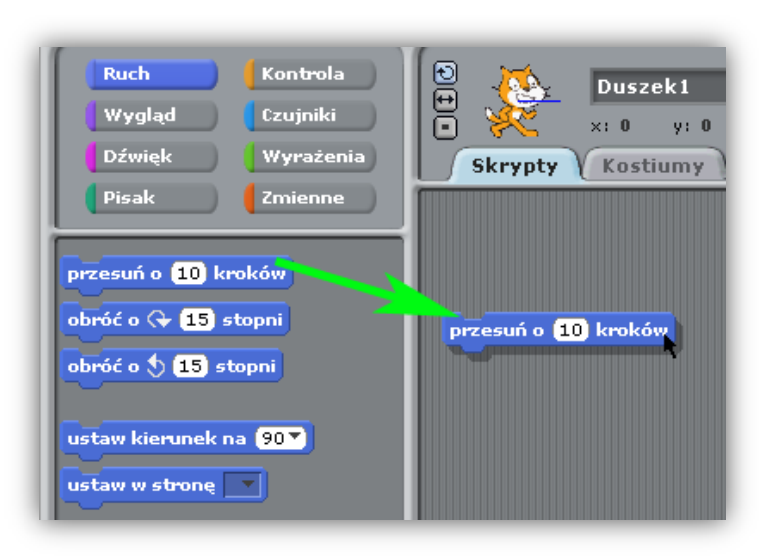

**Rys. 2**

2. Przeciągnij bloczek zagraj bębenkiem (w zakładce Dźwięk) i połącz go z przesuń o \_\_ kroków, tak jak na Rys. 3.

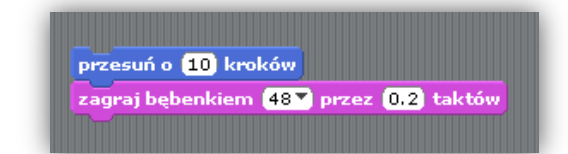

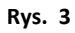

3. Z listy rozwijalnej bloczku **zagraj bębenkiem** (Rys. 4) możesz wybrad wiele ciekawych dźwięków. Wypróbuj je.

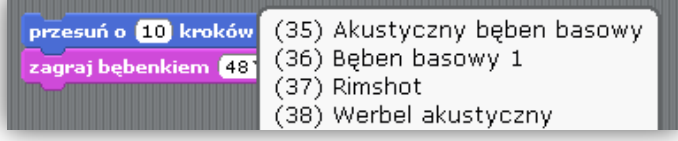

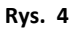

4. Dodaj kolejny bloczek **przesuńo \_\_ kroków**, kliknij na okienko wewnątrz niego i wstaw przed liczbą znak minus. Następnie dodaj kolejny bloczek **zagraj bębenkiem** i wybierz inny instrument (Rys. 5). Kliknij na którymkolwiek z bloczków, żeby uruchomić program.

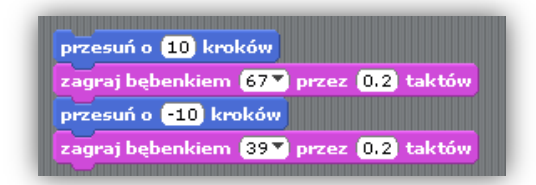

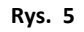

5. Przeciągnij bloczek **zawsze** (zakładka Kontrola) i upuśd go na szczycie instrukcji. Powinien otaczać wszystkie dodane do tej pory bloczki, dokładnie tak jak na Rysunku nr 6.

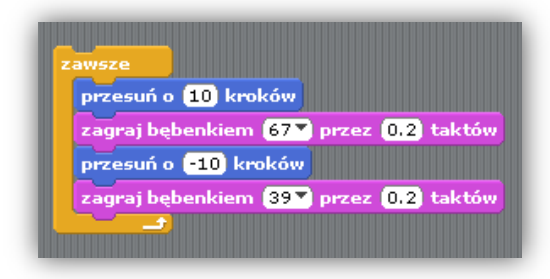

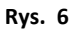

- 6. Kliknij na jednym z bloczków by uruchomić program. Żeby przerwać działanie skryptu, naciśnij na czerwony znak stop w prawym górnym rogu programu.
- 7. Wybierz bloczek **kiedy kliknięto** i umieśd go na szczycie listy instrukcji (Rys. 7). Od teraz, zawsze gdy klikniesz zieloną flagę w prawym górnym rogu programu, program zostanie uruchomiony. Żeby zatrzymać program, kliknij na znak stop.

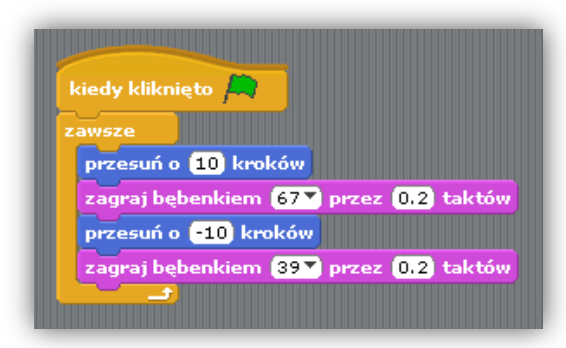

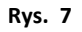

8. Przeciągnij bloczek zmień efekt (zakładka Wygląd). Nie dodawaj go do istniejącej już listy instrukcji, ale ustaw go obok (Rys. 8). Kliknij na bloczek i zobacz co stanie się z kotem.

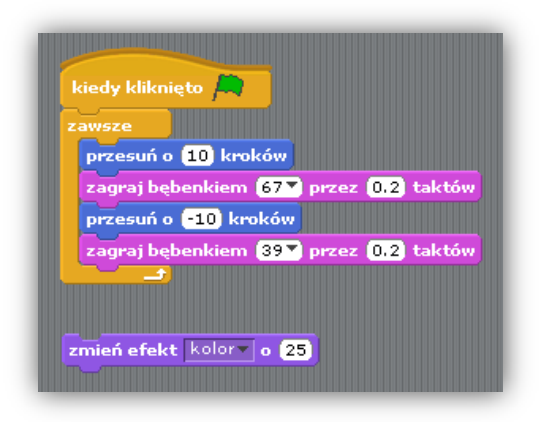

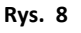

9. Dodaj bloczek kiedy **kiedy klawisz zaraciśnięty**. Ułóż go na bloczku zmień efekt (Rys. 9). Naciśnij spację na swojej klawiaturze (z listy rozwijalnej tego bloczka możesz również wybrad inny klawisz).

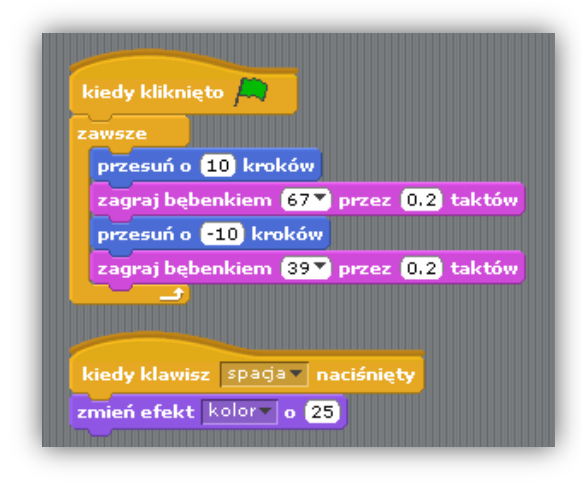

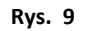

Gratulacje! Właśnie skończyłeś tworzyć swój pierwszy program w Scratchu. Zauważ, że powstałe dwie instrukcje mogą działać niezależnie od siebie tzn. po włączeniu zielonej flagi kot zacznie tańczyć i dodatkowo za każdym razem, gdy zostanie wciśnięta spacja, zmieni on swój kolor. Na tym krótkim przykładzie widad również, że skrypt programu jest czytelny i zrozumiały nawet dla osób niemających wcześniej kontaktu z programowaniem.

#### <span id="page-11-0"></span>Kalejdoskop

Zajmiesz się teraz tworzeniem projektu, dzięki któremu będziesz mógł rysować fantastycznie wyglądające kształty w ekranie sceny Scratcha. Projekt jest banalnie prosty w wykonaniu i świetnie sprawdza się jako jedno z pierwszych ćwiczeń na zajęciach z uczniami, dając im na początku dużą frajdę w oglądaniu, a następnie w samodzielnym jego wykonaniu.

1. Uruchom Scratcha. Przejdź do zakładki **Kostiumy**, a następnie kliknij na guzik **Edytuj** przy kostiumie aktywnego w danym momencie duszka (Rys 10).

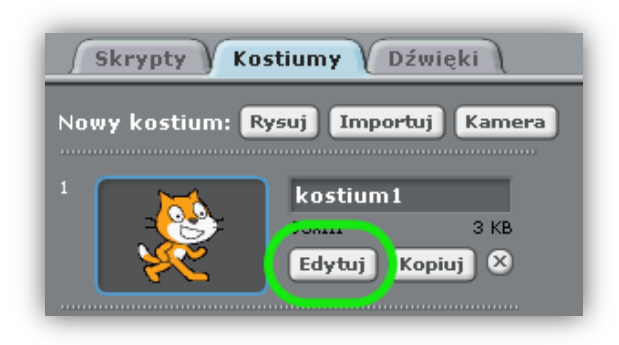

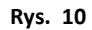

2. Pojawi się nowe okienko, służące do edycji wyglądu duszków. Całkowicie zmaż kota. Możesz do tego użyć Gumki, dostępnej w przyborniku, albo guzika **Wyczyśd**. Gdy to zrobisz, to przy pomocy narzędzia elipsy narysuj czerwone kółko (idealne koło stworzysz, gdy w momencie rysowania wciśniesz klawisz Shift). Naciśnij na guzik **OK**, gdy to zrobisz.

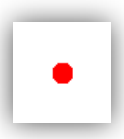

3. Wród teraz do zakładki **Skrypty** i złóż z bloczków kod widoczny na poniższej grafice (Rys 11). Zamieszczone instrukcje działają w ten sposób, że w momencie naciśnięcia zielonej flagi następuje czyszczenie ekranu, po czym następuje niekończąca się pętla wykrywająca kliknięcia myszki w obszarze sceny. Gdy takie nastąpi, to na planszy, tam gdzie znajduje się kursor myszki, zostanie postawione stworzone wcześniej czerwone kółko. Naciśnij zieloną flagę i postaraj się coś namalować. Gdy będziesz chciał skończyć, kliknij na czerwony znak stop.

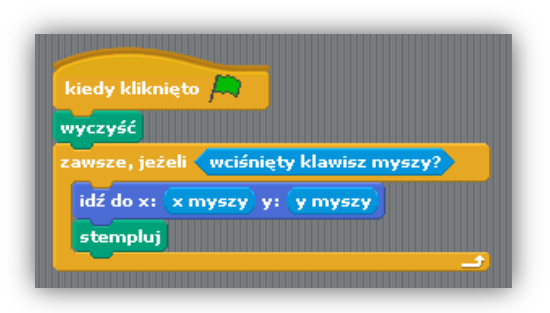

**Rys. 11**

4. Dodaj do poprzednich instrukcji kilka nowych bloczków (Rys. 12) i ponownie naciśnij zieloną flagę. Zobacz, jaki efekt udało ci się uzyskać.

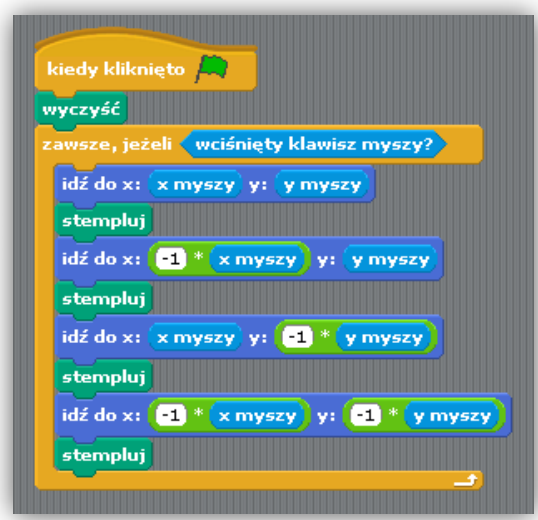

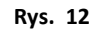

5. Następna edycja twojego skryptu będzie polegała na dodaniu tylko jednego bloczka, ale spowoduje dośd duże zmiany wizualne. Z zakładki **Wygląd** dodaj w dowolne miejsce pętli **zawsze, jeżeli \_\_ bloczek zmień efekt kolor o \_\_ i wstaw tam dowolną wartość (Rys. 13).** Kliknij na zieloną flagę i zobacz, co udało ci się osiągnąć.

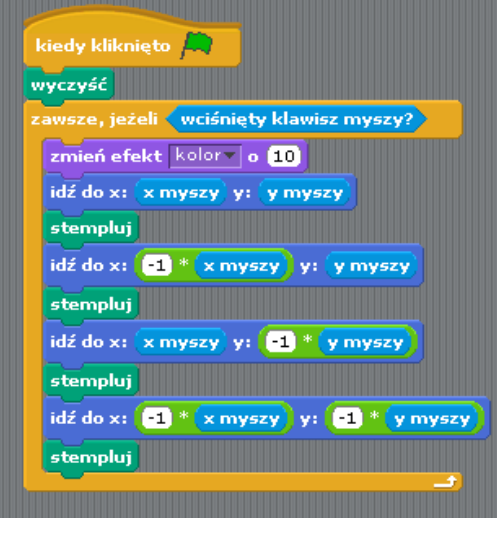

**Rys. 13**

#### <span id="page-13-0"></span>Obliczanie pola kwadratu

Zajmiesz się teraz tworzeniem prostego programu, którego zadaniem będzie obliczanie pola kwadratu o długości boku podanej przez użytkownika obsługującego twoją aplikację. Poznasz również bloczki **zapytaj \_\_ i czekaj** oraz **odpowiedz**, które są jednymi z najważniejszych, gdyż pozwalaką na pobieranie informacji z zewnątrz programu i ich dalsze przetwarzanie.

1. Uruchom Scratcha i ułóż w nim ciąg instrukcji identyczny, jak ten na Rys. 14. Gdy tego dokonasz, wciśnij zieloną flagę. Kot spyta się o bok kwadratu i będzie czekał na wpisanie przez ciebie wartości do pola tekstowego widocznego w dolnej części sceny. Wpisz tam dowolną liczbę i zatwierdź klawiszem **Enter**. Po chwili kot powie ile wynosi pole kwadratu o długości boku podanej przez ciebie.

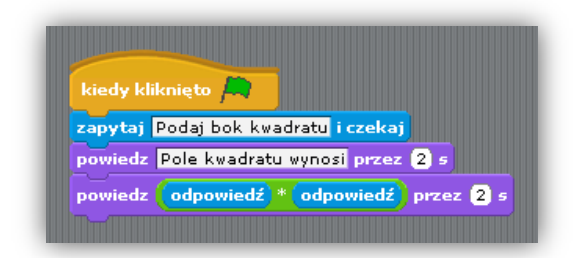

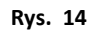

2. Twój program już poprawnie oblicza pole kwadratu, ale nie wie jeszcze o tym, że bok figury geometrycznej musi byd liczbą dodatnią. Zmodyfikuj swoją listę instrukcji na taką, jaka jest zamieszczona na Rys. 15. Skrypt działa teraz tak, że po podaniu przez użytkownika wartości boku kwadratu następuje sprawdzenie przez program, czy to co napisał użytkownik jest liczbą dodatnią. Jeżeli tak jest, to program przechodzi do obliczania pola kwadratu. Jeżeli nie, przypomina użytkownikowi, jakie warunki musi spełniad bok figury geometrycznej i prosi o ponowne podanie tej wartości, aż do skutku.

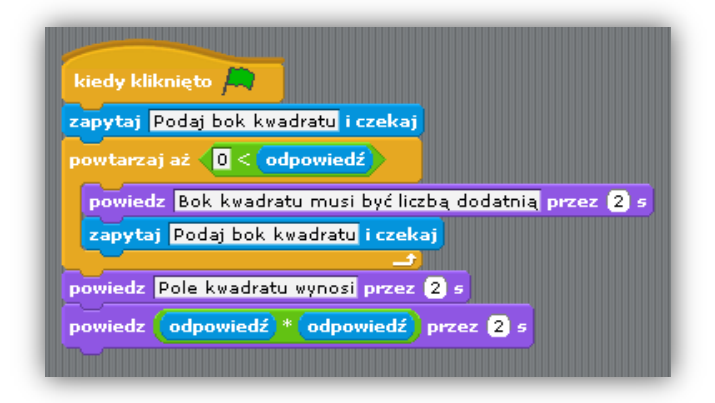

**Rys. 15**

#### <span id="page-14-0"></span>Komentarze

Komentarze, wstawiane do skryptów, bardzo ułatwiają szybkie zorientowanie się w kodzie podczas jego odczytywania przez inne osoby. Mogą okazać się szczególnie przydatne, gdy twój program będzie zawierał wiele linijek kodu lub gdy otworzysz go po dłuższej przerwie. Ponieważ komentarze nie są bloczkami, aplikacja będzie je ignorowała.

Żeby dodać komentarz do swojego programu:

- 1. Kliknij prawym przyciskiem myszki obok polecenia lub skryptu, do którego chcesz dodać komentarz.
- 2. Z menu wybierz **Dodaj komentarz** i wpisz odpowiednią notkę.
- 3. Jeśli zbliżysz komentarz do bloczka, który jest opisywany, zostanie on z nim powiązany.

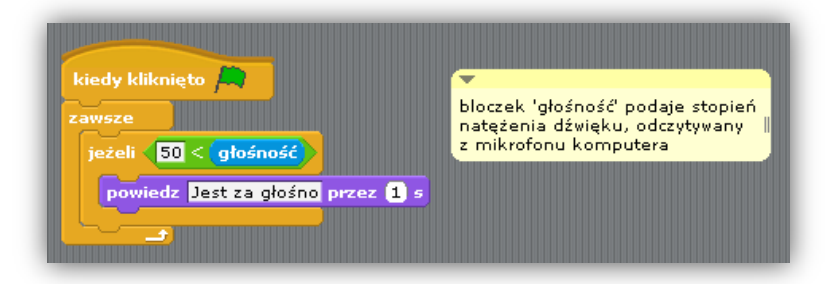

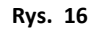

#### <span id="page-15-0"></span>**Scratch: prawie jak LOGO, tylko lepszy!**

Sztandarowe programy tworzone w języku Logo (np. w aplikacji Logo Komeniusz), bazujące na rysowaniu dowolnych kształtów, możesz łatwo ułożyć w Scratchu. W ten sposób dalej będziesz tworzyć fantastyczne rysunki, zyskując jednocześnie przejrzystość i prostą w zrozumieniu listę instrukcji, którą oferuje Scratch. Dodatkowo, w przeciwieństwie do Logo, Scratch może rysować, wykorzystując ku temu kilka duszków, z czego każdy z nich może być inaczej zaprogramowany. Znacznie zwiększa to pole do popisu dla uczniów, którzy chcą wykonać bardziej zaawansowany projekt.

Poniżej znajduje się zestaw rysunków stworzonych w Scratchu, wraz z instrukcjami potrzebnymi do ich samodzielnego wykonania. Nie krępuj się ze zmianą parametrów, czy przestawianiem bloczków. Możliwe, że w ten sposób stworzysz swój unikatowy rysunek, którym będziesz mógł się pochwalić innym.

#### <span id="page-15-1"></span>Kwadrat

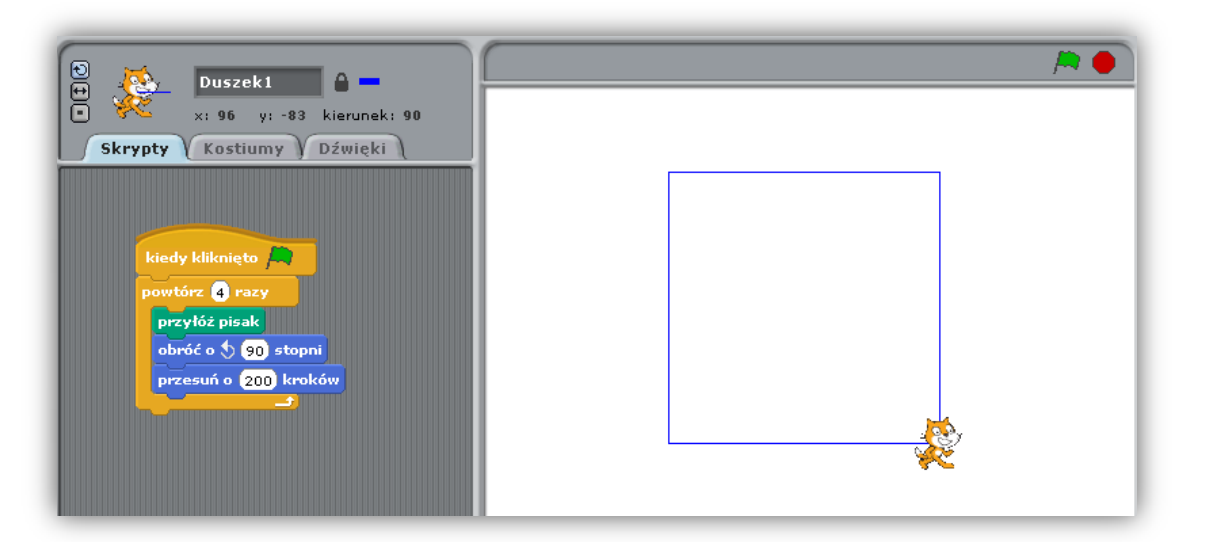

#### <span id="page-15-2"></span>Prostokąt

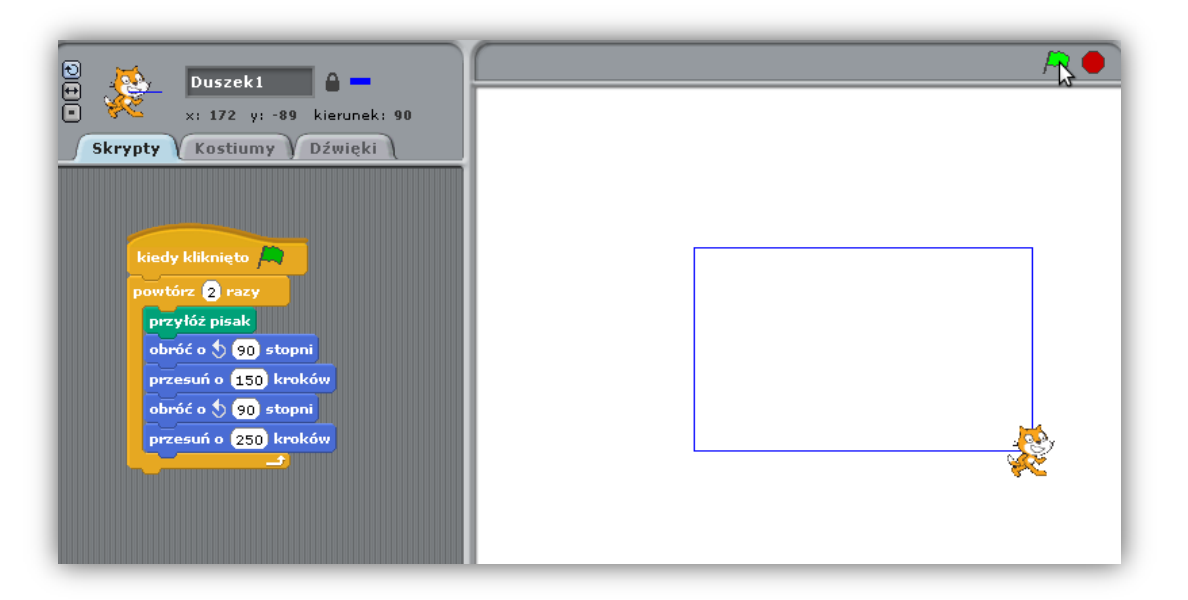

#### <span id="page-16-0"></span>Pentagram

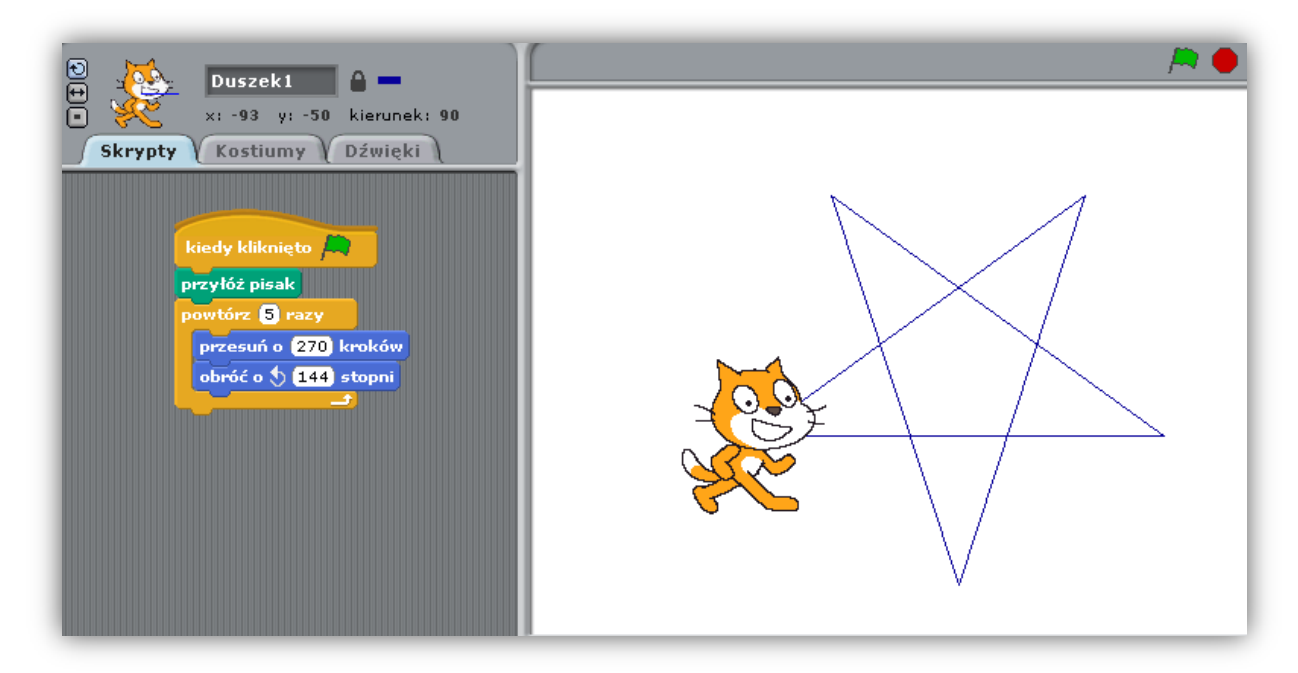

#### <span id="page-16-1"></span>Zestaw pentagramów

<span id="page-16-2"></span>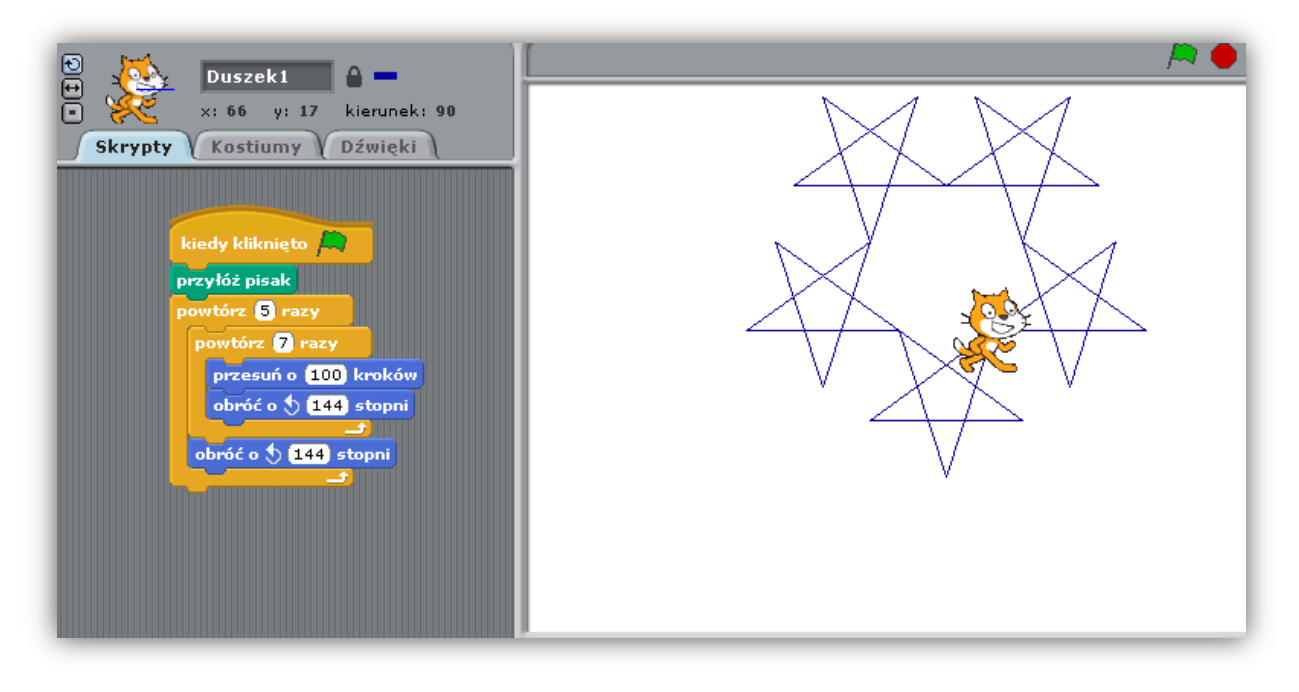

#### Łuk

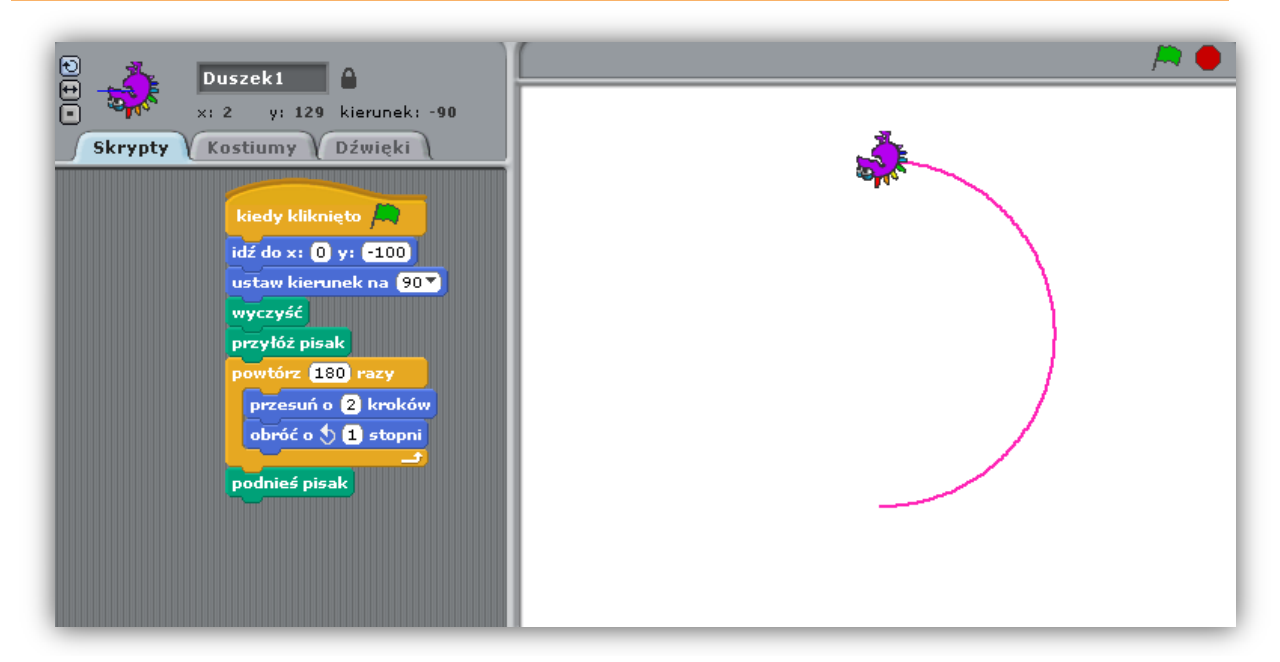

#### <span id="page-17-0"></span>Obracany kwadrat

<span id="page-17-1"></span>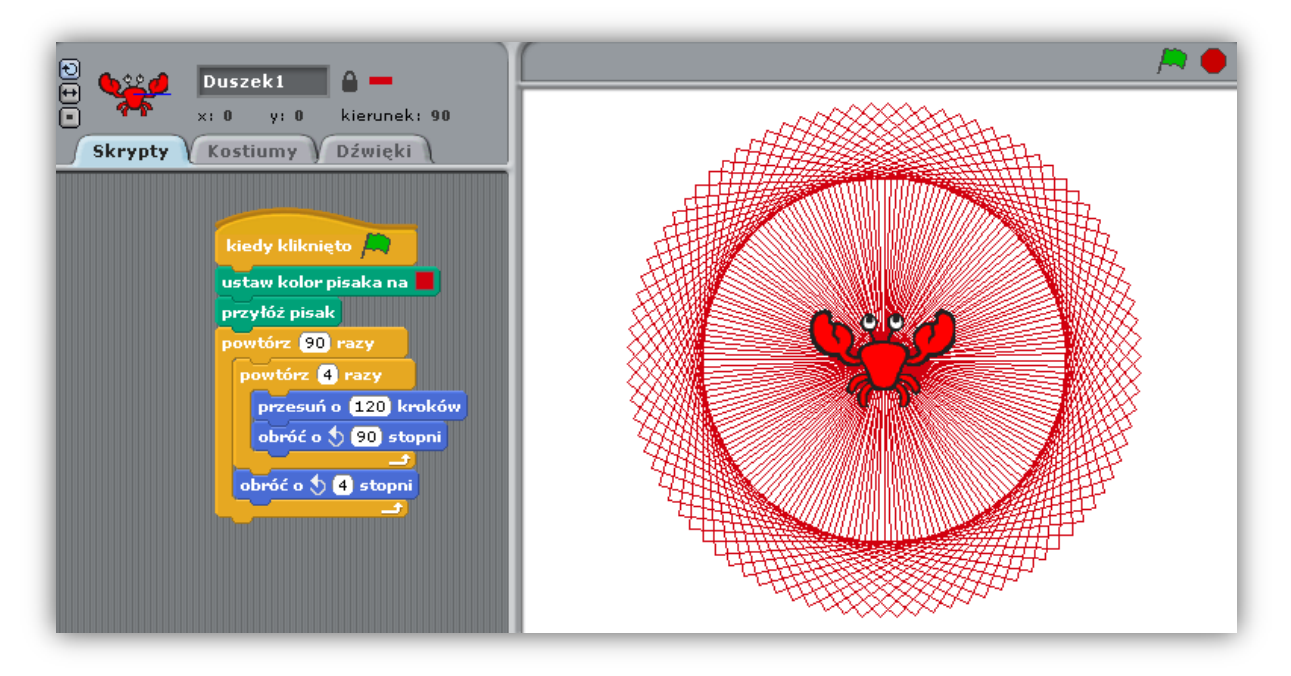

#### Kafelki

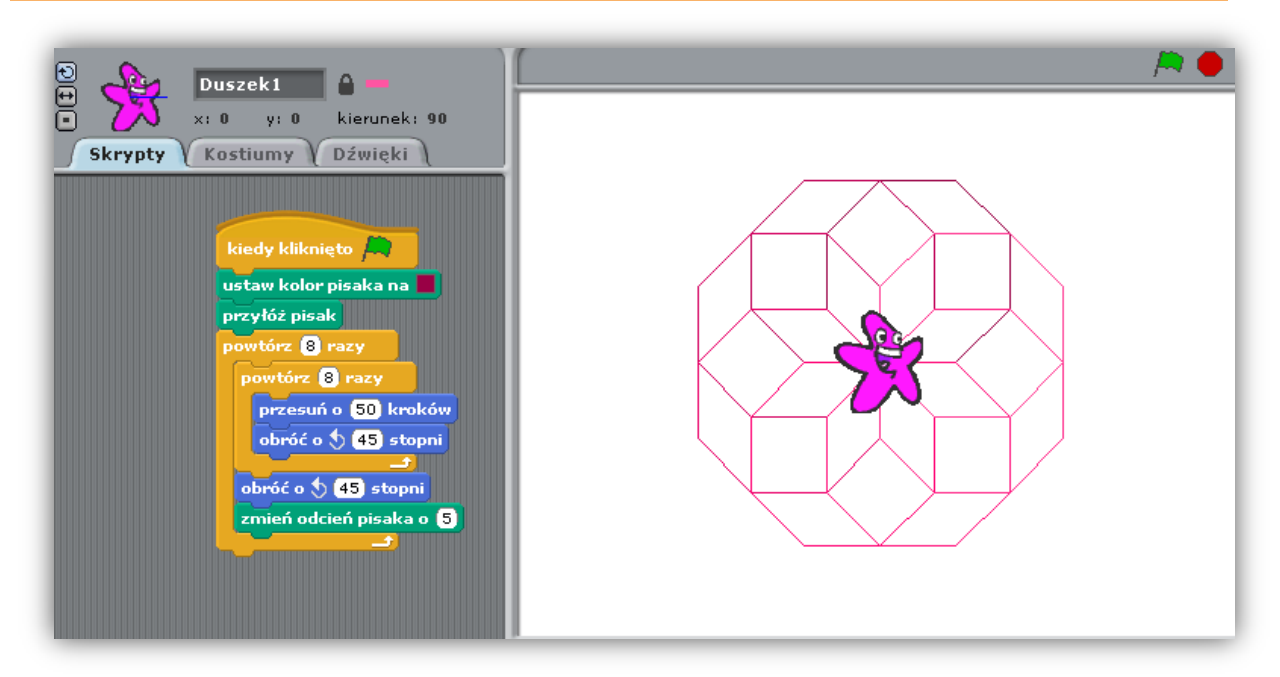

#### <span id="page-18-0"></span>Gwiazda

<span id="page-18-1"></span>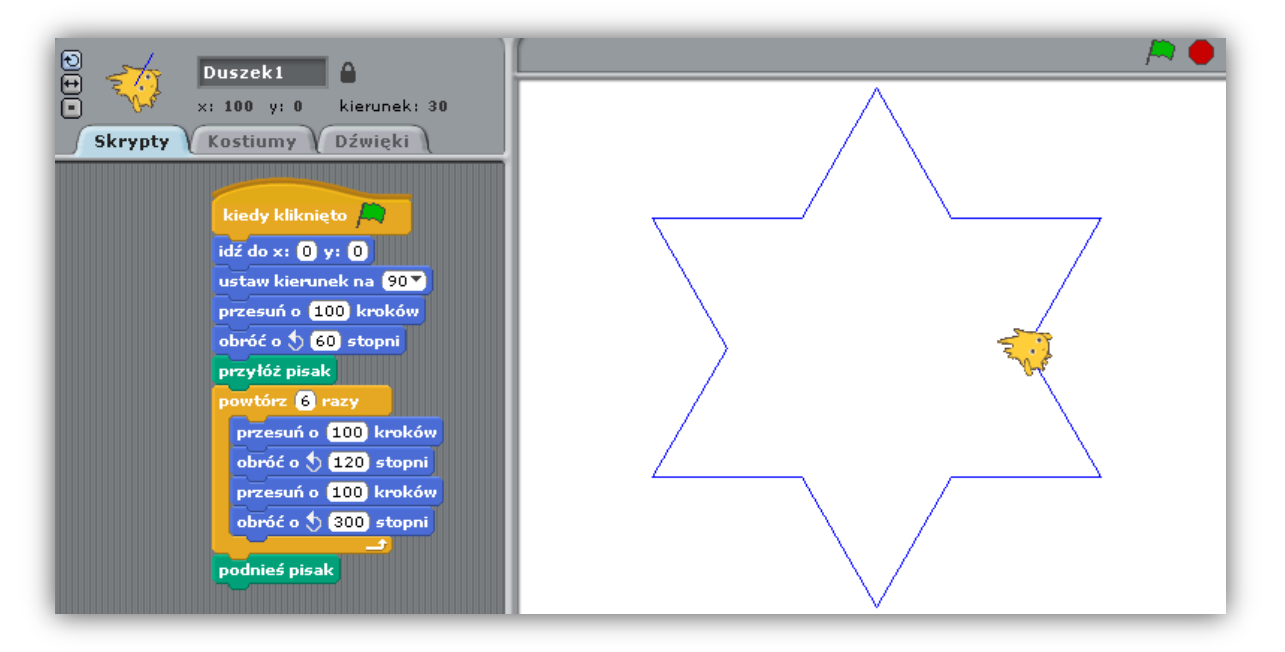

#### Batarang

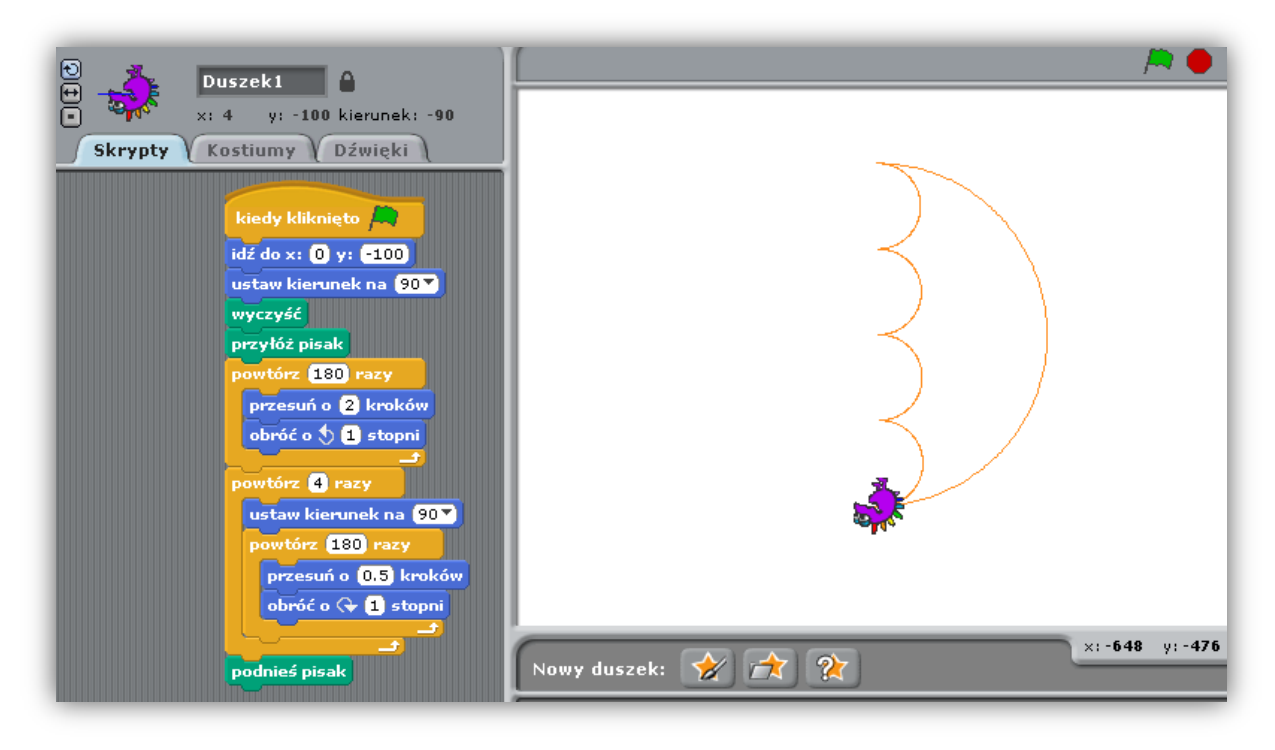

#### <span id="page-19-0"></span>Róża

<span id="page-19-1"></span>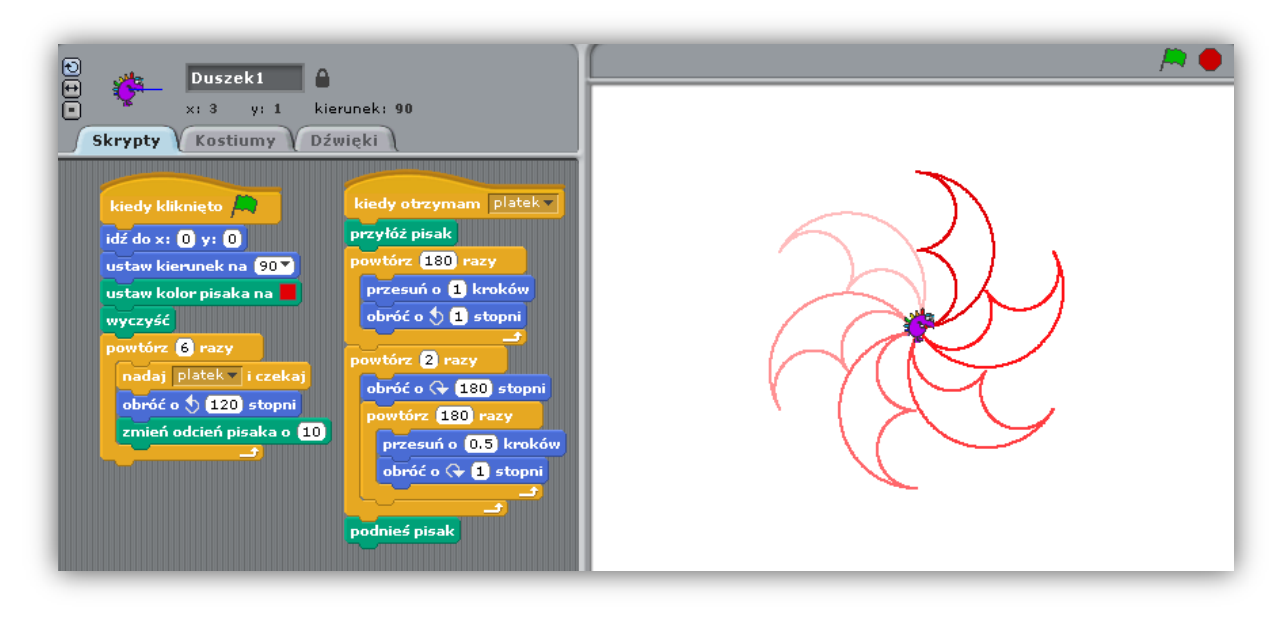

#### N-kąt foremny

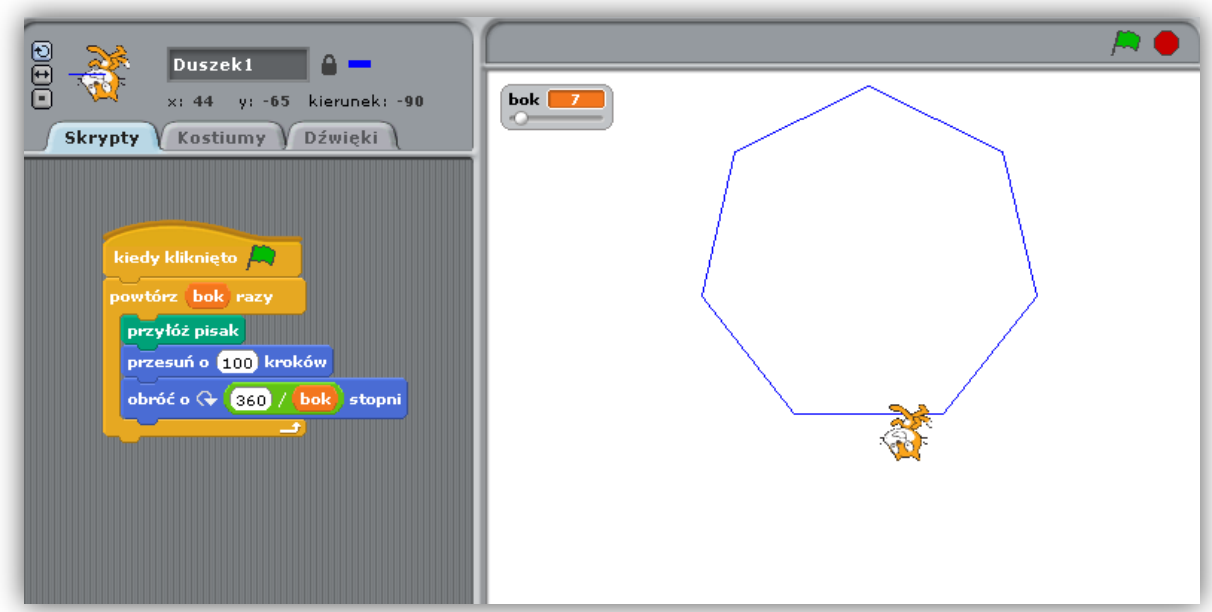

N-kąt foremny to figura foremna posiadająca n identycznych boków i n identycznych kątów. Powyższy rysunek przedstawia prosty sposób na to, by Scratch narysował taką figurę. Wymaga on wcześniejszego utworzenia zmiennej **Bok** (nazwa zmiennej nie jest ważna, ale dobrą praktyką jest to, by nazywać zmienne tak, by ich nazwa mówiła o ich przeznaczeniu). Musisz w tym celu wykonać następujące czynności:

- 1. Wejdź do zakładki **Zmienne** i kliknij na guzik **Utwórz zmienną**.
- 2. Nową zmienną nazwij **Bok**, tak samo jak ma to miejsce na rysunku powyżej.
- 3. Zauważ, że w zakładce zmiennej pojawi się kilka nowych bloczków, wszystkie o nazwie **Bok**.

Liczba n jest ustalana za pomocą suwaka widocznego na rysunku, w sekcji Sceny (minimum i maksimum wartości suwaka można ustalić, klikając na nim prawym przyciskiem myszy). By włączyć taki suwak:

1. Zaznacz kwadrat obok klocka z napisem **Bok**, by wyglądał tak:. Gdy to zrobisz, w obszarze sceny ukarze się szaro-pomarańczowe pole z napisem Bok i wartością liczbową.

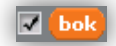

- 2. Kliknij prawym przyciskiem myszki na wspomnianym obszarze i wybierz opcję **Suwak**.
- 3. Możesz ustawid przedział, w jakim będą zmieniały się wartości suwaka, klikając ponownie prawym przyciskiem myszki na obszarze, wybierając opcję **Ustaw minimum i maksimum suwaka** i wpisując żądane wartości liczbowe.

<span id="page-20-0"></span>W n-kącie foremnym wybierz wartości od 3 (nie ma takiej figury jak dwukąt foremny) do 100.

#### Rozeta

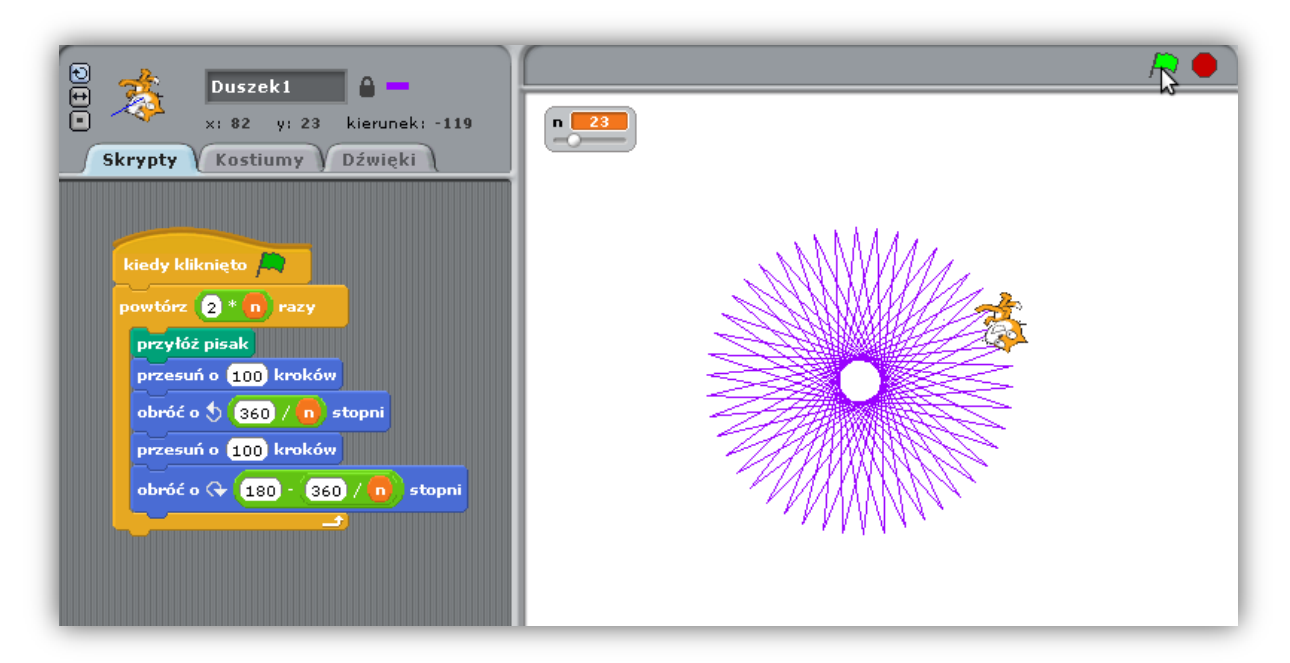

#### <span id="page-21-0"></span>Labirynt

<span id="page-21-1"></span>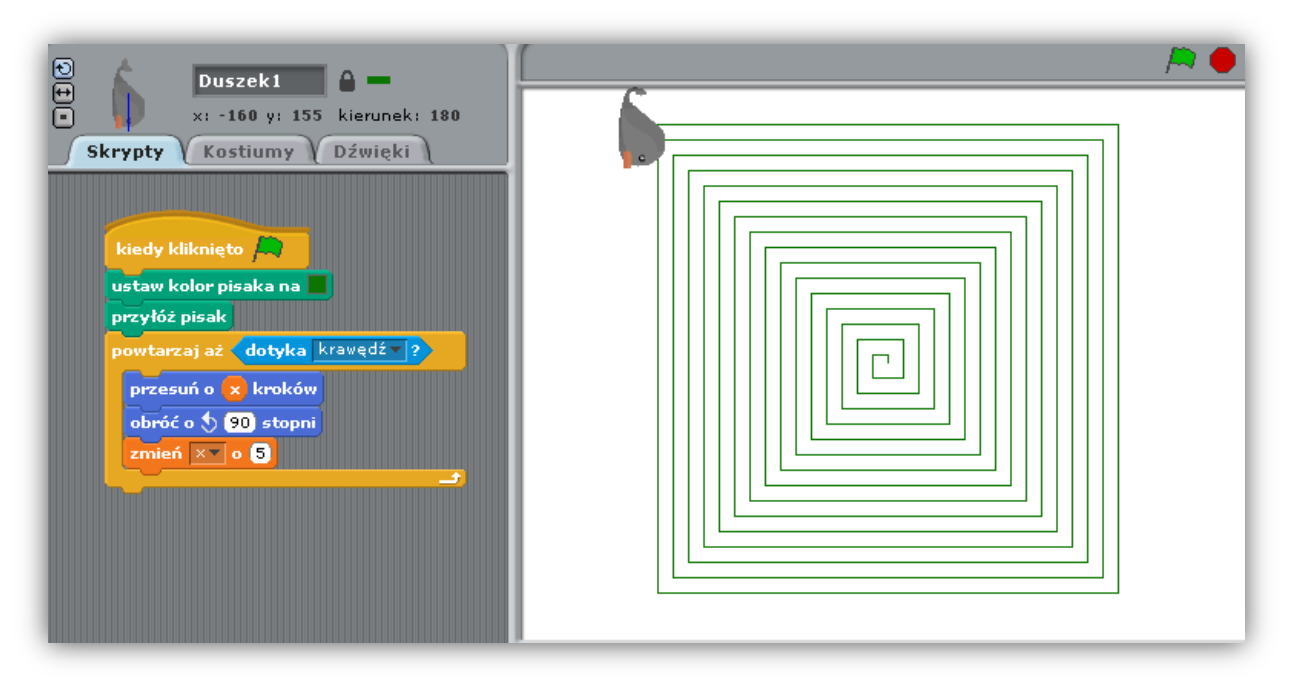

#### Galaktyka

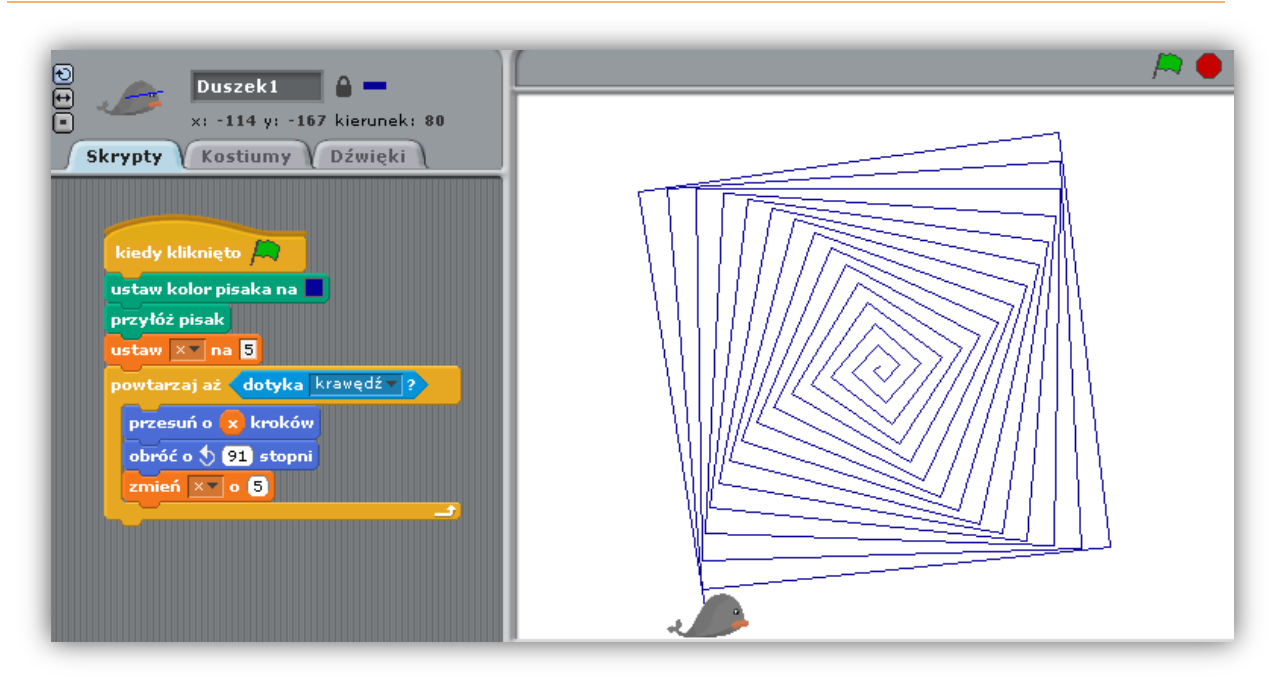

#### <span id="page-22-0"></span>**Ciastko**

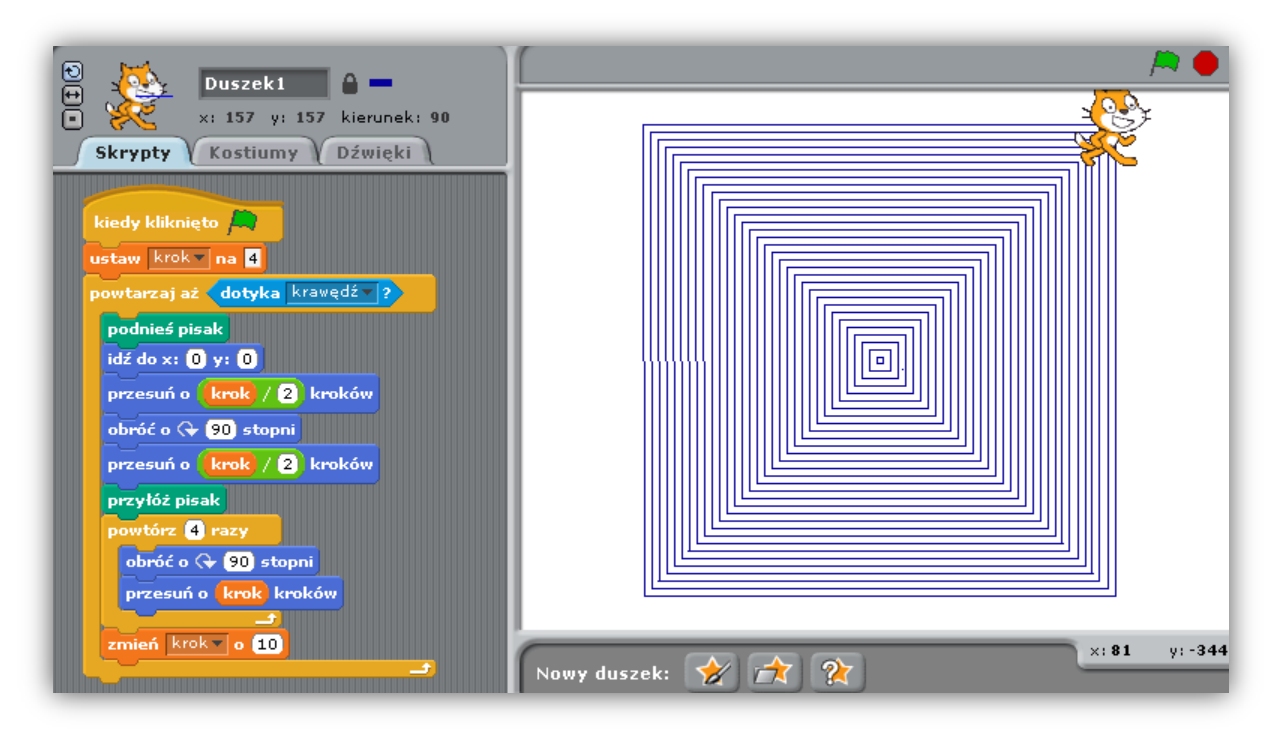

#### <span id="page-23-0"></span>**Zestaw przykładowych zadań dla uczniów**

W tym dziale zostaną zaprezentowane przykładowe projekty, jakie można zadać uczniom do wykonania w Scratchu. Tematyka zadań oscyluje nie tylko wobec zagadnień informatycznych. Zamieszczone projekty zostały dobrane tak, by pokrywały się z zainteresowaniami uczniów oraz dbały o rozwój ich kreatywnego myślenia.

#### <span id="page-23-1"></span>Przedstaw się

Opowiedz o sobie (imię, wiek, hobby, ulubioną potrawę), korzystając ze Scartcha. Możesz używać dowolnych bloczków oraz dowolnie zmieniać swojego duszka i tło sceny.

#### <span id="page-23-2"></span>Haiku

Haiku to wiersz składający się z **siedemnastu sylab** zapisanych w trzech linijkach tekstu (pięć w pierwszej, siedem w drugiej i pięć w trzeciej). Zaanimuj haiku w Scratchu. Pamiętaj, że możesz stworzyć różne postacie i scenerie.

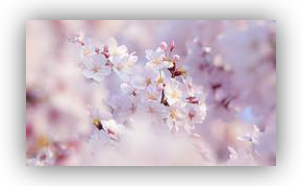

#### <span id="page-23-3"></span>Kwadrat i kółko

Jaki program jesteś w stanie stworzyć mając do dyspozycji wyłącznie pomarańczowy kwadrat i fioletowe kółko?

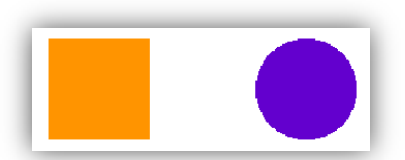

Możesz korzystad tylko z poniższych klocków, dowolnie je modyfikując.

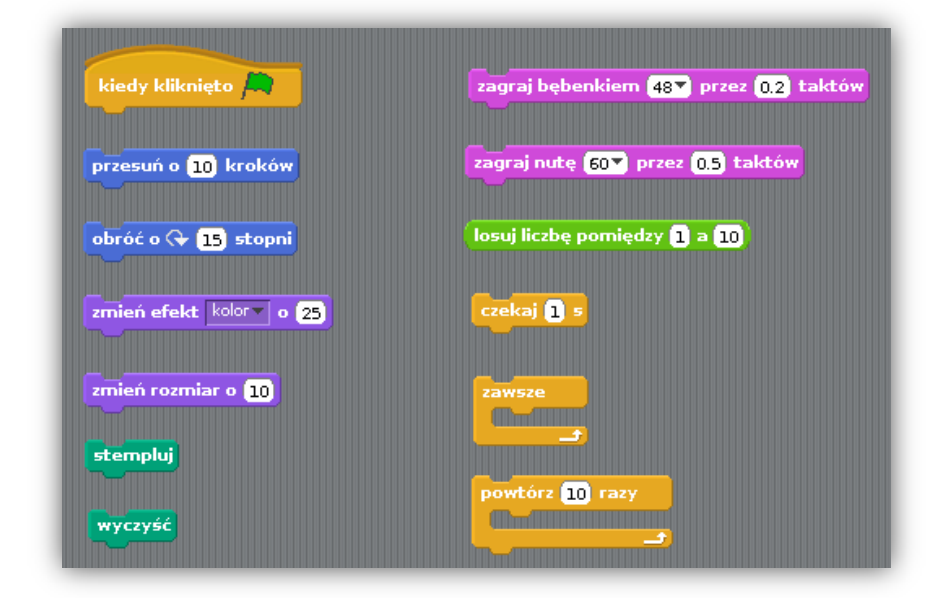

#### <span id="page-23-4"></span>Reklama Scratcha

Jak mogłaby wyglądad reklama Scratcha? Jak przekonałbyś kogoś do jego wypróbowania?

#### <span id="page-24-0"></span>Pohałasujmy!

Stwórz w Scratchu projekt, zawierający interesujące, nietypowe i inspirujące dźwięki lub muzykę. Możesz w tym celu wykorzystać bloczki przedstawione na rysunku poniżej.

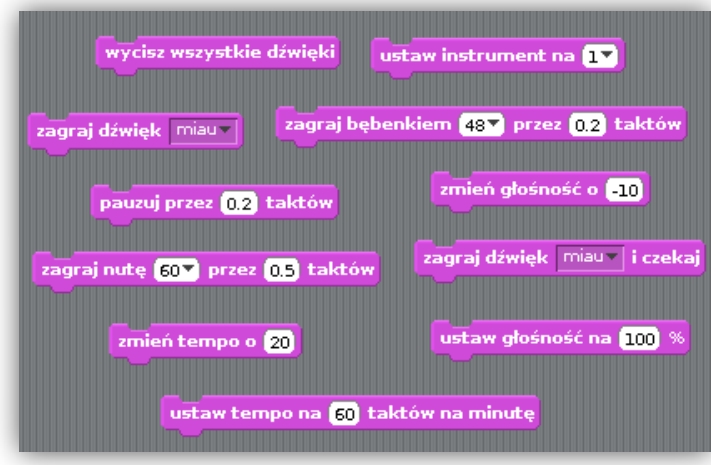

#### <span id="page-24-1"></span>Obrazowanie słów

Jakie projekty w Scratchu możesz stworzyć, by pomóc innym zrozumieć takie słowa jak: pętla (w sensie powtarzanej wielokrotnie czynności), inny, trudny, czekaj, stój, obcy, piękny, przyjaciel, deszcz, otwarty, miłość, sztuka, syrena, instrukcje, łatwe, moc, czas, bohater.

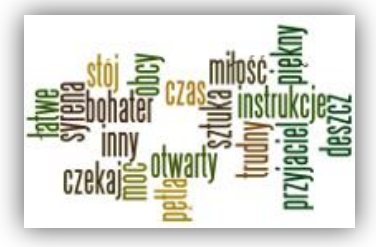

#### <span id="page-24-2"></span>Podróże małe i duże

Gdzie byłeś? Gdzie chciałbyś pojechać? Jakie projekty możesz stworzyć w Scratchu o miejscach wartych odwiedzenia?

#### <span id="page-24-3"></span>Za dużo, za mało

Stwórz program, w którym użytkownik będzie zgadywał losowo wybraną liczbę przez komputer. Będziesz potrzebował duszka, który powie użytkownikowi, że pomyślał sobie o pewnej liczbie od 1 do 100, a następnie poprosi go o odgadnięcie tej liczby. Duszek powinien mówid "Za dużo" i "Za mało" w momencie, gdy użytkownik będzie źle zgadywał. Gdy użytkownik odgadnie wylosowaną liczbę, duszek powinien zmienić swój kostium.

Poniżej znajdują się bloczki, z których należy złożyć program.

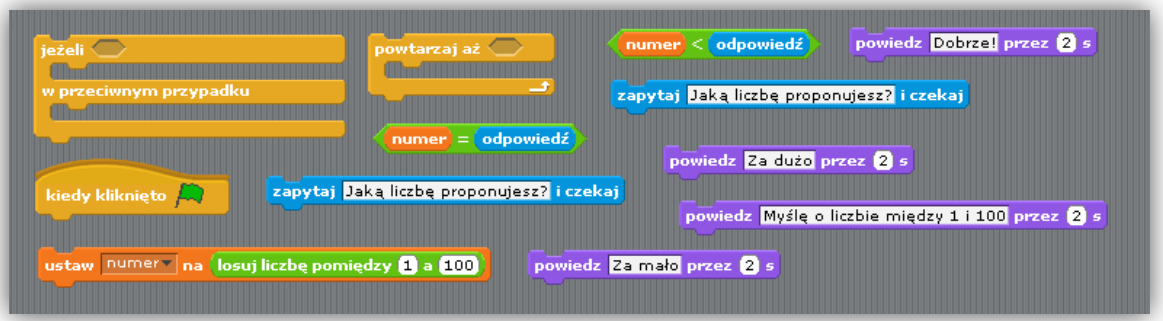

#### <span id="page-25-0"></span>Prostokąty

Nie ma tu kół i okręgów, nie ma linii, nie ma też importowanych obrazków. Stwórz projekt, wykorzystując jedynie własnoręcznie narysowane prostokąty (tło sceny powinno byd również wykonane z prostokątów).

#### <span id="page-25-1"></span>Osiem bloczków

Jakie programy możesz stworzyć z poniższych ośmiu bloczków:

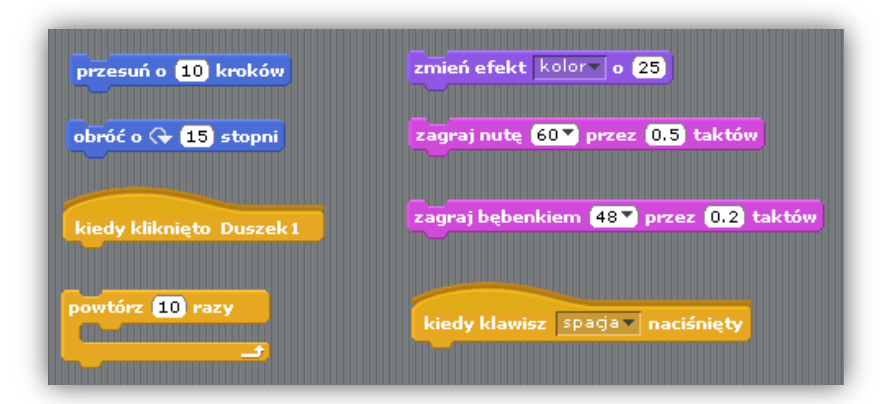

#### <span id="page-25-2"></span>Dziękuję

Czy ktoś ostatnio zrobił dla Ciebie coś dobrego? Czy jesteś komuś za coś wdzięczny? Jak mógłbyś im powiedzieć "dziękuję" za pomocą projektu stworzonego w Scratchu?

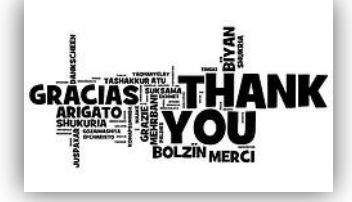

## <span id="page-25-3"></span>Co jest nie tak z tym programem?

#### **Problem 1.**

Arek chciałby, żeby jego kot obracał się dookoła, w momencie gdy naciśnie spację, ale kot się nie porusza. Co się dzieje?

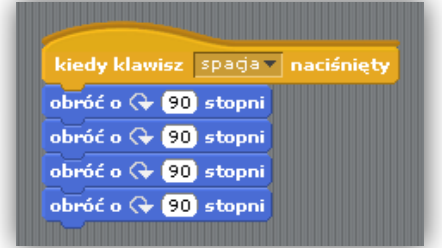

#### **Problem 2.**

Stefcia chce, żeby kot zawsze startował od środka planszy, a potem poruszał się w prawo i jednocześnie rósł. Program działa po pierwszym kliknięciu zielonej flagi, ale potem już nie. Co się dzieje?

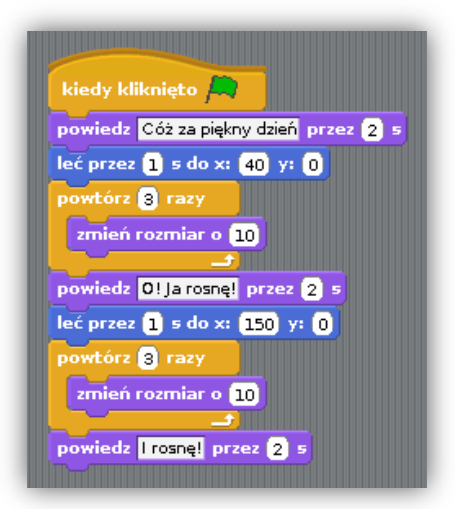

#### **Problem 3.**

Michał chce, żeby jego kot tańczył w rytm muzyki, ale kot zaczyna tańczyć dopiero, gdy piosenka się skończy. Gdzie leży problem?

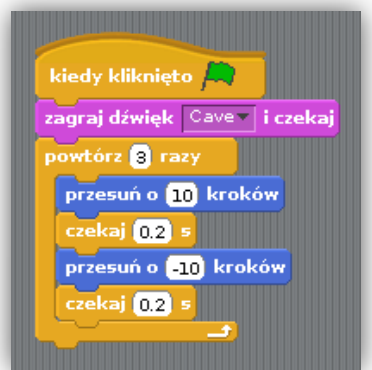

#### **Problem 4.**

Karolina chce poruszać kotem: po naciśnięciu strzałki w lewo ma iść w lewo, a strzałki w prawo w prawo. Chce też, żeby kot mówił, po której stronie planszy się znajduje. Kot się porusza, ale nie podaje poprawnie swojej pozycji. Co się dzieje?

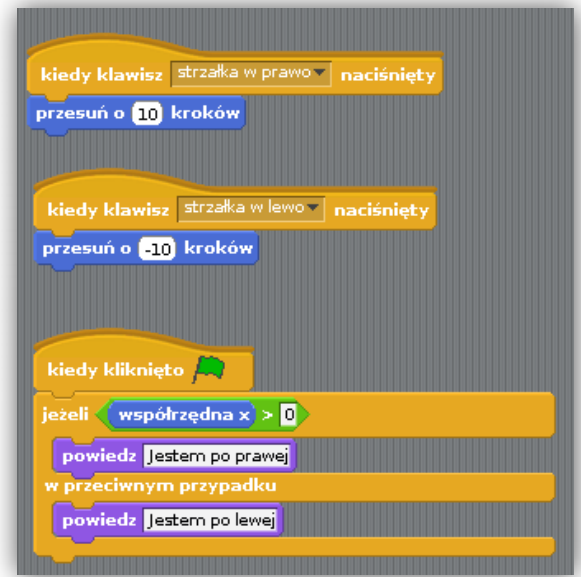

#### **Problem 5.**

Tadek chciałby, żeby jego kot najpierw podskakiwał w górę i w dół, a potem poruszał się wzdłuż ekranu, ale kot skacze do przodu. Co się dzieje?

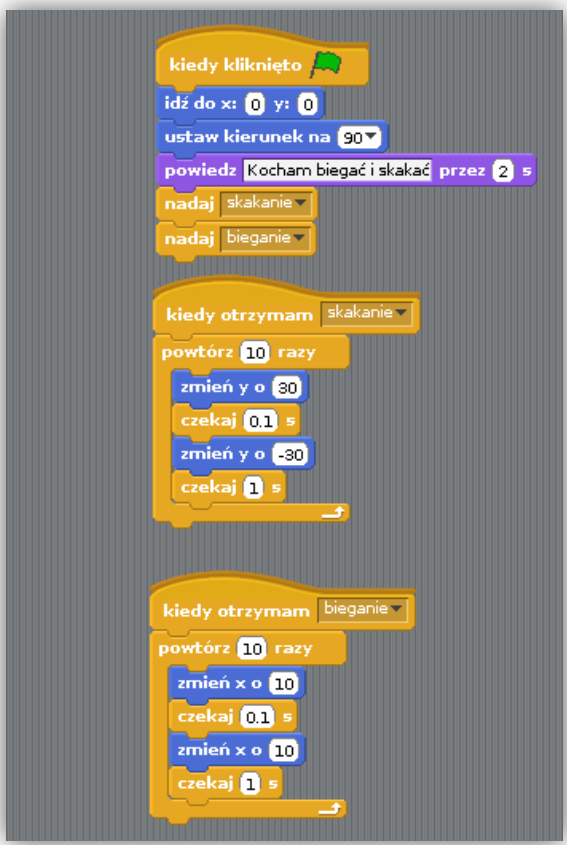

#### <span id="page-28-0"></span>Połącz bloczki tak, żeby program działał

#### **Problem 1.**

Połącz wszystkie bloczki tak, żeby kot zmalał, powiedział, że jest mały, a następnie powrócił do swojego normalnego rozmiaru.

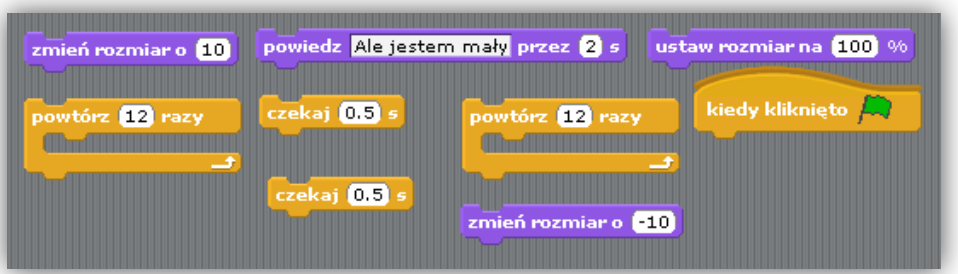

#### **Problem 2.**

Połącz wszystkie bloczki tak, żeby kot spytał się ile jest 6\*8, a potem powiedział, czy odpowiedź użytkownika jest dobra.

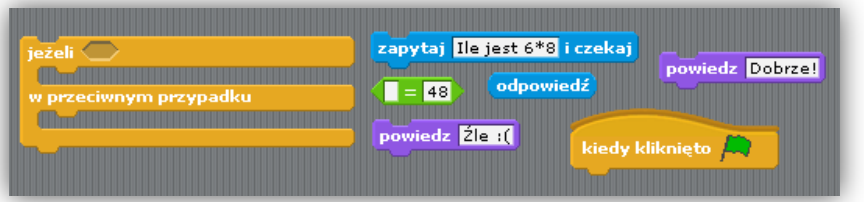

#### **Problem 3.**

Połącz wszystkie bloczki tak, żeby kot cały czas wymawiał współrzędne wskaźnika myszki.

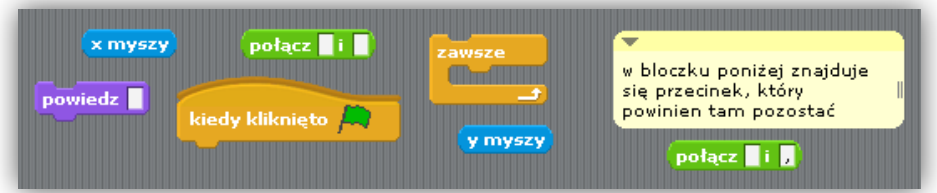

#### **Problem 4.**

Połącz wszystkie bloczki tak, żeby kot rysował czerwony kwadrat.

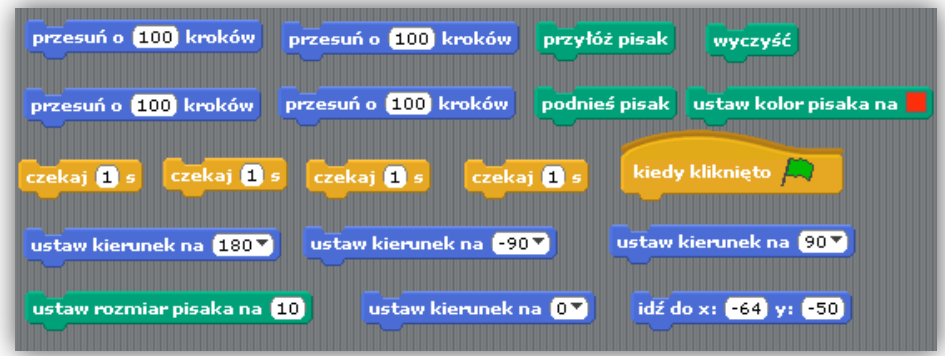

#### **Problem 5.**

Połącz wszystkie bloczki tak, żeby kot losowo poruszał się po planszy, dopóki nie dotknie czerwonej piłki. Do tego dwiczenia będziesz potrzebował dwóch duszków: kota i czerwonej piłki (takich jak np. te po prawej).

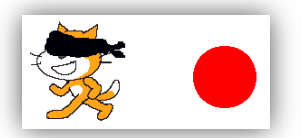

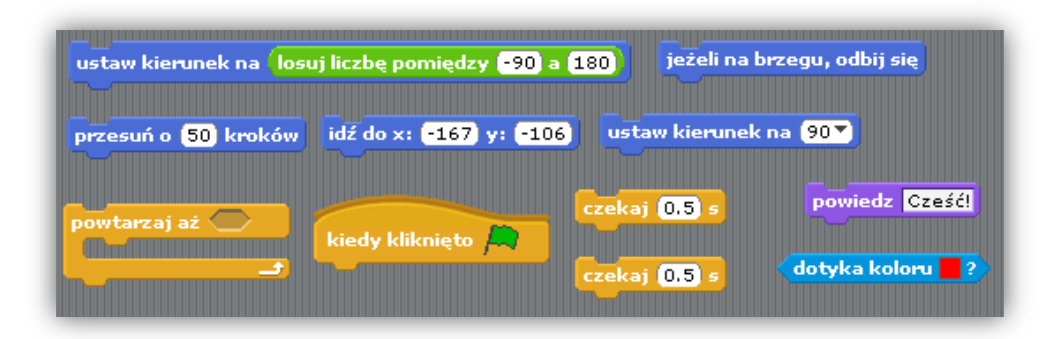

#### <span id="page-29-0"></span>12 wyzwań

Poniżej znajduje się lista dwunastu wyzwań, każda grupa losuje dla siebie jedno z nich, a następnie stara się je jak najlepiej wykonać.

- 1. Gdy naciśniesz klawisz B duszek się nieco zwiększy, a gdy naciśniesz S zmniejszy.
- 2. Gdy duszek usłyszy głośny dźwięk, powinien zmieniać swój kolor.
- 3. Gdy duszek jest w górnej ćwiartce sceny, ma mówić "Podoba mi się tu na górze".
- 4. Gdy duszek dotyka czegoś niebieskiego, zaczyna grać wysoki dźwięk, a gdy dotyka czegoś czerwonego – niski dźwięk.
- 5. Gdy dwa duszki się zderzają, jeden z nich ma mówić "Przepraszam".
- 6. Zawsze gdy kot i pies się do siebie zbliżają, kot ucieka od psa.
- 7. Gdy klikniesz na tło sceny, pojawi się kwiatek w tym miejscu.
- 8. Gdy klikniesz na duszku, drugi duszek zacznie tańczyć.
- 9. Duszek będzie spadał, jakby działała na niego grawitacja, ale zatrzyma się w momencie kontaktu z zielonym podłożem.
- 10. Duszek podąża za kursorem myszki, ale nigdy się do niego bardzo nie zbliża.
- 11. Duszek podąża za czerwoną linią.
- 12. Gdy wynik osiągnie 10, tło sceny się zmieni.

#### <span id="page-30-0"></span>**Scratch łączy się z Internetem**

Tworząc konto w serwisie Scratcha zyskasz możliwość wykorzystania pełnego potencjału tego narzędzia. Na stronie [scratch.mit.edu](http://scratch.mit.edu/) będziesz mógł publikować programy swoje i swoich uczniów oraz oglądać i pobierać, a następnie modyfikować programy innych użytkowników Scratcha. Będziesz mógł również dołączyć do społeczności nauczycieli korzystających na swoich zajęciach z tej aplikacji -[ScratchEd,](http://scratched.media.mit.edu/) gdzie bezpłatnie publikowane są interesujące materiały na zajęcia lekcyjne ze Scratchem.

#### <span id="page-30-1"></span>Zakładanie konta w serwisie Scratcha

- 1. Otwórz w przeglądarce stronę Scratcha [scratch.mit.edu.](http://scratch.mit.edu/)
- 2. Kliknij na **Załóż konto** (Rys. 16).

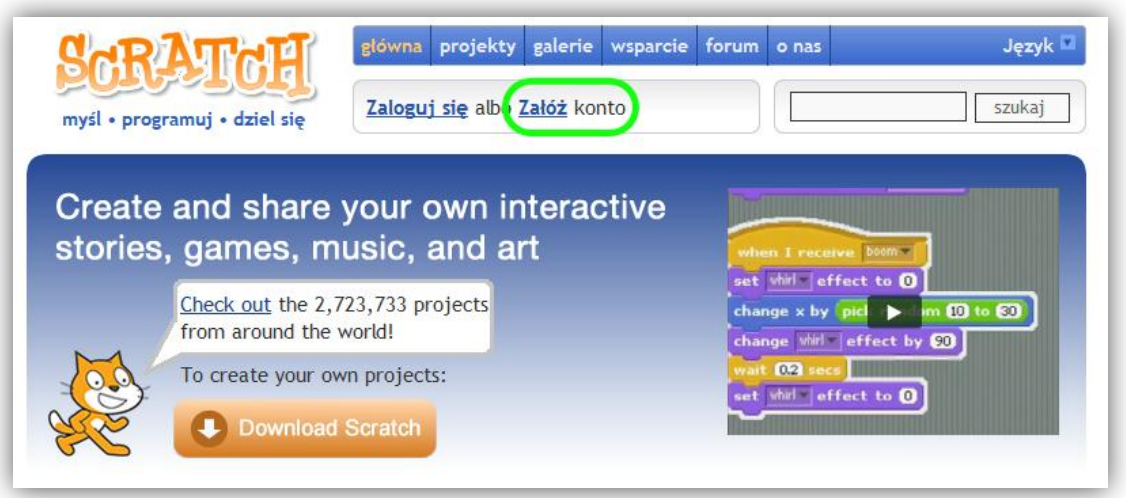

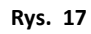

- 3. Wypełnij ankietę. Zauważ, że pola oznaczone gwiazdką (\*) są obowiązkowe.
- 4. Kliknij na klawisz **Załóż konto** (Rys. 17).

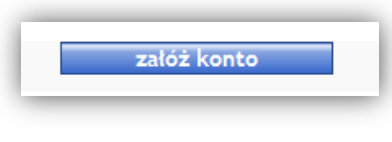

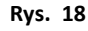

#### <span id="page-30-2"></span>Publikowanie programów w Internecie

- 1. Uruchom Scratcha i włącz projekt, który chcesz opublikować na swoim koncie w serwisie Scratcha.
- 2. Kliknij na **Udostępnij**, a następnie na **Podziel się projektem online…** (Rys. 18)

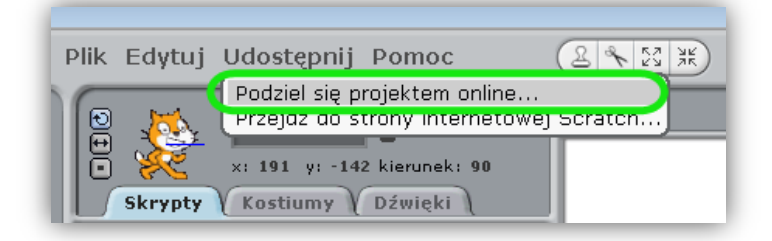

**Rys. 19**

3. Wypełnij formularz, który się otworzy (Rys. 19). Koniecznie wpisz swój login do serwisu Scratch, hasło oraz nazwę projektu. Wypełnij również pole z opisem oraz dodaj tagi, które pomogą innym użytkownikom łatwo odszukać twoją aplikację.

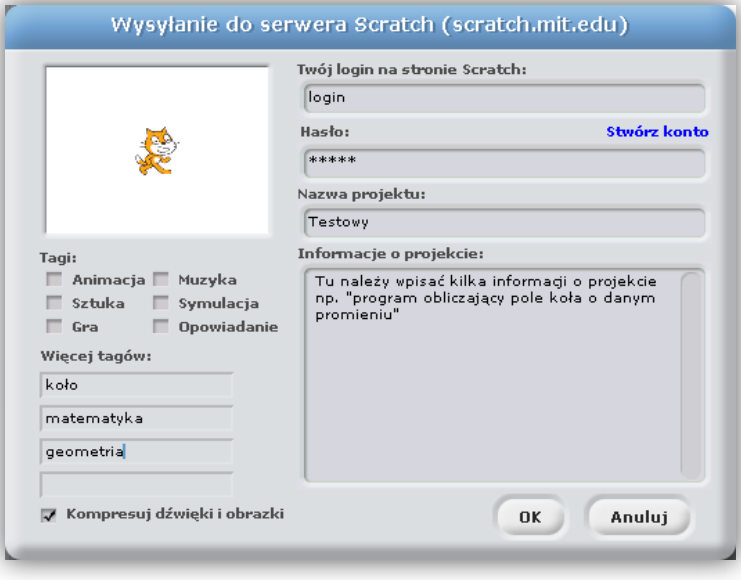

**Rys. 20**

4. Po ukończeniu przesyłania, projekt powinien znaleźć się na twoim koncie w serwisie Scratcha.

#### <span id="page-32-0"></span>**Linkografia**

#### *1.* **Scratch**

[scratch.mit.edu](http://scratch.mit.edu/)

*Strona główna projektu Scratch. Oprócz możliwości pobrania programu, pozwala na proste publikowanie stworzonych aplikacji. Serwis daje również możliwośd pobrania programów innych użytkowników, z których można korzystad według własnego uznania.*

#### *2.* **ScratchED**

#### [scratched.media.mit.edu](http://scratched.media.mit.edu/)

*Serwis zrzeszający społecznośd nauczycieli wykorzystujących Scratcha w nauczaniu. Można tam znaleźd wiele interesujących materiałów, do bezpłatnego wykorzystania na swoich zajęciach.*

#### 3. **Scratch. Programowanie wizualne, Enauczanie.com**

#### [scratch.enauczanie.com](http://scratch.enauczanie.com/)

*Największa polska strona z materiałami i pomocami dla Scratcha. Stale aktualizowana przez autora tej publikacji.* 

#### 4. **Alfabet Morse'a**

#### [scratch.mit.edu/projects/piotrszlag/2403630](http://scratch.mit.edu/projects/piotrszlag/2403630)

*Projekt uczennicy pierwszej klasy gimnazjum stworzony jako praca dodatkowa na zajęcia Informatyki. Program zamienia dowolny ciąg znaków na alfabet Morse'a.*

#### *5.* **Skacząca żaba**

#### [scratch.mit.edu/projects/piotrszlag/1816742](http://scratch.mit.edu/projects/piotrszlag/1816742)

*Program działający w tak, że widoczna na scenie żaba cały czas losuje jedną z trzech widocznych kropek, a następnie przemierza do niej połowę drogi. Pętla jest zaprogramowana, by działała w nieskooczonośd. Gdy da się żabie chwilę czasu , to stworzy bardzo interesujący obraz.*

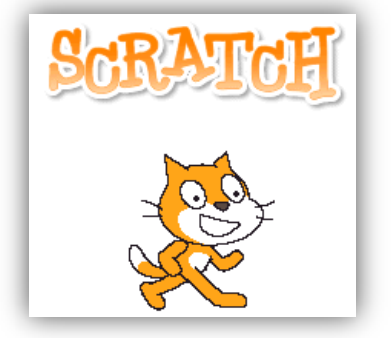

#### <span id="page-33-0"></span>**O Autorze**

Nazywam się Piotr Szlagor i jestem nauczycielem matematyki oraz przedmiotów informatycznych. Na co dzień mieszkam w Kętach - mieście położonym między Oświęcimiem a Bielskiem-Białą, w malowniczej scenerii Beskidów.

Stworzyłem i administrowałem portalem Kolegium Nauczycielskiego przeznaczonym dla urządzeń mobilnych (dostępny pod [tym adresem\)](http://m.kn.edu.pl/). Obecnie, w związku z szybko rozwijającym się rynkiem smartfonów, może on stanowić dobry przykład jak kiedyś (2-3 lata temu) tworzyło się strony mobilne.

Współtworzyłem również [bloga Kolegium](http://blog.kn.edu.pl/) i [kanał](http://www.youtube.com/knbielsko)  [YouTube](http://www.youtube.com/knbielsko) tejże uczelni. Pojawiało się tam wiele materiałów przeznaczone dla studentów z mojej szkoły.

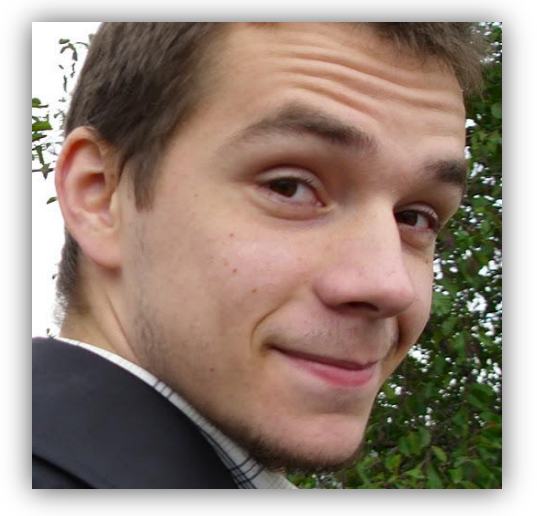

Jestem również jednym z redaktorów serwisów:

- [eNauczanie.com,](http://www.enauczanie.com/)
- [ePortfolio w rozwoju, edukacji i karierze.](http://eportfolio.enauczanie.com/)

które poświęcone są nowoczesnemu nauczaniu i zrzeszają specjalistów z tej dziedziny. Zachęcam do ich odwiedzenia, można tam znaleźć wiele ciekawych materiałów, nawet dla osób nie zajmujących się edukacją.

Jako nauczyciel zajmuję się administrowaniem platformy zdalnego nauczania Zespołu Szkół [Technicznych i Handlowych w Bielsku-](http://ezstih.edu.pl/)Białej oraz prowadzę zdalne kursy w [platformie e-learningowej](http://neo-edu.pl/)  [NEO-EDU.](http://neo-edu.pl/) Sprawuję nadzór nad kilkoma szkolnymi serwisami Web 2.0, m.in.:

- [kanał YouTube ZSTiH](http://www.youtube.com/user/zstih),
- szkolne strony ZSTiH na portalu [Facebook](http://facebook.com/zstih) i [Google Plus,](https://plus.google.com/b/106949558281545999221/)
- [szkolna baza wiedzy ZSTiH.](http://wiki.zstih.edu.pl/index.php?title=Strona_g%C5%82%C3%B3wna)

Współtworzę też [serwis przedmiotowy Informatyki](http://informatyka.e-kopalinski.edu.pl/) w Dwujęzycznych Szkołach Kopalińskiego w Bielsku-Białej.